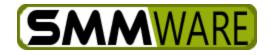

# User Manual for Team Lead Users, SMMware

Version 1.1.9 Note: See the separate manual for Basic Users for essential functions which will not be repeated here.

# Table of Contents

| User Manual for Team Lead Users, SMMware                    | 1  |
|-------------------------------------------------------------|----|
| Introduction                                                | 3  |
| Requirements                                                | 3  |
| Record My Hours/Mileage                                     | 4  |
| Record My Expenses                                          | 4  |
| Flat Fees                                                   | 5  |
| Manage Flat Fees Command                                    | 5  |
| Flat Fees History Command                                   | 5  |
| Organizations                                               | 6  |
| Contacts                                                    | 9  |
| Tasks / Calls / Notes, and Homepage Sections                |    |
| Task Groups                                                 |    |
| Accounting For Costs Not Related To A Client: Overhead Jobs | 14 |
| File Sharing                                                | 14 |
| Sharing a Document                                          |    |
| User Experience, Portal User                                |    |
| The Admin menu                                              |    |
| Hours/Expense/Mileage Item Approval                         |    |

| Invoice Manager                                                                         | 20 |
|-----------------------------------------------------------------------------------------|----|
| Invoice Summary Report                                                                  | 23 |
| Master Calendar                                                                         | 25 |
| Calendar Colors                                                                         | 11 |
| The Consignment Menu                                                                    | 12 |
| Consignment Report                                                                      | 12 |
| Item Administration                                                                     | 14 |
| Record Dealer Payments for Items Sold                                                   | 16 |
| Pay Clients                                                                             | 50 |
| Client Payment Report                                                                   | 52 |
| Adjust Client Payment                                                                   | 54 |
| Manage Dealer Rates                                                                     | 57 |
| Inventory                                                                               | 59 |
| Show Inventory                                                                          | 59 |
| Record Purchases                                                                        | 51 |
| Usage Report                                                                            | 52 |
| Manage Locations                                                                        | 54 |
| Manage Items                                                                            | 55 |
| Appendix A: A Listing of All SMMware YouTube Videos (at the time this doc was created)6 | 57 |

# Introduction

Where Basic Users typically have viewing rights for various (but not all) commands, Team Lead users will have increased management rights (add/edit/delete). They can enter time on behalf of others, approve hours/expenses/mileage of others, approve invoices, manage vendors and contacts, and create events for the calendar. Team Leaders are higher level users and should also be familiar with the tasks of the Basic User and should consult the Basic User manual.

We'll start this manual with commands where Team Leads have management rights but Basic Users have only viewing access. We'll examine only the additional capabilities which Team Leads have.

Each SMMware client has their own URL, of the form of <u>http://company-name.smmware.com</u>. The URL will jointly decided between you and SMMware staff. Your instance of SMMware will look slightly different than the screenshots contained in this manual. Your company logo will appear in the header, and the color scheme will be customized.

Most commands do save directly from the editing screen. But some commands you'll use do follow a two step process. In those cases, first there is a data entry screen with the fields you can fill out. Second, when you click 'Next', or 'Delete' to go to the Completion screen, the data is saved to or deleted from the database. If you leave the page prior to the Completion step, your changes/deletions will not be recorded in the database and will need to be re-done. Note that SMMware does not currently follow an 'auto-save' model.

Throughout the manual, note sections like this below, providing links to relevant YouTube videos:

|         | Watch our YouTube video about creating a shortcut on the desktop for your               |
|---------|-----------------------------------------------------------------------------------------|
| YouTube | Apple device at <a href="https://youtu.be/36S4WjDZKVQ">https://youtu.be/36S4WjDZKVQ</a> |
| Tourube | (if this link is broken because we've posted a new version, go to our channel           |
|         | at <u>https://www.youtube.com/SMMware</u> to get to the new video)                      |

## Requirements

To use SMMware, you will need the following:

Access to the Internet.

A web browser.

Cookies must be allowed (to maintain your login state).

Popup windows must be allowed (for help screens).

Mobile devices to have a minimum width of 750px in portrait mode.

# Record My Hours/Mileage

For this command, the only difference for the Team Leader User is that they get an initial screen to select a user, via a dropdown of associates and can therefore make Hours/Mileage entries on behalf of associates other than themselves.

|                                                                                                | Powered By SMN      | Iware   |
|------------------------------------------------------------------------------------------------|---------------------|---------|
| Home Admin Associates Jobs Clients/Inquiries Organizations/Contacts Consignment Inventory Help |                     |         |
| Home >> Associates >> Record My Hours/Mileage Go                                               | Logged on as: admin | Log Out |
| Record My Hours/Mileage                                                                        |                     |         |
| select associate V                                                                             |                     |         |
| Next                                                                                           |                     |         |
|                                                                                                |                     |         |
|                                                                                                |                     |         |

Once you have selected an associate and a job, the next screen lets you manage the entries just as you would for your own hours/mileage. Starting with the next screen, the functionality is the same as for a Basic User.

## Record My Expenses

For this command, the only difference for the Team Leader User is that they get an initial screen to select a user, via a dropdown of associates and can therefore make Expense entries on behalf of associates other than themselves.

| Sunny Days<br>Senior Move Managers                                                             | <b>Operations Database</b>  |
|------------------------------------------------------------------------------------------------|-----------------------------|
|                                                                                                | Powered By SMMware          |
| Home Admin Associates Jobs Clients/Inquiries Organizations/Contacts Consignment Inventory Help |                             |
| Home >> Associates >> Record My Expenses                                                       | Logged on as: admin Log Out |
| Record My Expenses                                                                             |                             |
| select associate v                                                                             |                             |
| Next                                                                                           |                             |
|                                                                                                |                             |

# Flat Fees

These are set amounts not based on hours worked. An examples might be \$50 for packing materials. Depending on your companies configuration within SMMware, you may be entering these fees, or it may be the responsibility of a Team Lead.

Much like hourly entries, there are presets which in this case include both the descriptive paragraph plus the fee amount. Selecting one fills in the fields.

#### Manage Flat Fees Command

This command works much the same as that for entering hours/mileage or expenses, where new entries can be created using the top section.

|                                 | ny Days<br>nior Move Managers                    |               |                   | <b>Operations Database</b>  |
|---------------------------------|--------------------------------------------------|---------------|-------------------|-----------------------------|
|                                 |                                                  |               |                   | Powered By SMMware          |
| Home Admin Associat             | es Jobs Clients/Inquines Organizations/Contac    | ts Consignme  | nt Inventory Help |                             |
| Home >> Jobs >> Mana            |                                                  | Go            |                   | Logged on as: admin Log Out |
| Manage Flat Fo                  | ees                                              |               |                   |                             |
| Use this command to re-<br>Date | cord flat fees, per job                          |               | Description       | Commands / Invoice #        |
| Date                            | s s                                              |               | Description       | Delete                      |
| select a job                    | ~                                                |               |                   | Reduktorii                  |
| To add more than one if         | em at a time, start by clicking on "Show another | empty row" be | low               |                             |
| Show another empty row          |                                                  |               |                   | Clear all fields            |
| Save<br>Existing flat fees, not | vet invoiced                                     |               |                   |                             |
| Date                            | Job                                              | Fee           | Description       | Commands / Invoice #        |
| January 01, 2018                | (468) - In Home Services: Anchorman,<br>Marion   | \$50.00       | Boxes for packing | Edit Delete                 |
|                                 |                                                  |               |                   |                             |

And existing entries are listed in the bottom section.

| None Addmit Associates Jobs (Client<br>Home >> Jobs >> Manage Flat Fees<br>Manage Flat Fees<br>Use this command to record flat fees, p<br>Date<br>select a job |                                  | icts Consignm   | ant Inventory Nets | Powered By SMMware Logged on as: admin Logge Commands / Invoice # Control |
|----------------------------------------------------------------------------------------------------|----------------------------------|-----------------|--------------------|---------------------------------------------------------------------------|
| Home >> Jobs >> Manage Flat Fees<br>Manage Flat Fees<br>Use this command to record flat fees, p<br>Date<br>-select a job                                       |                                  |                 |                    | Commands / Invoice #                                                      |
| Manage Flat Fees                                                                                                    |                                  | Gø              | Description        | Commands / Invoice #                                                      |
| Use this command to record flat fees, p<br>Date<br>select a job                                                                                                |                                  |                 | Description        |                                                                           |
| Use this command to record flat fees, p<br>Date<br>-select a job-                                                                                              |                                  |                 | Description        |                                                                           |
| select a job v                                                                                                    | S S                              |                 | Description        |                                                                           |
| To add more than one item at a time, si                                                                                                    | s                                |                 |                    | Delete                                                                    |
|                                                                                                    |                                  |                 |                    |                                                                           |
| Show another empty row                                                                                                    | tart by clicking on "Show anothe | r empty row" be | HOW                |                                                                           |
| Save                                                                                                    |                                  |                 |                    | Clear all field                                                           |
| Existing flat fees, not yet invoiced                                                                                                    |                                  |                 |                    |                                                                           |
| Date Job                                                                                                    |                                  | Fee             | Description        | Commands / Invoice #                                                      |
| January 01, 2018 (468) - Ir<br>Marion                                                                                                    | Home Services: Anchorman,        | \$50.00         | Boxes for packing  | Edit Deleta                                                               |
|                                                                                                    |                                  |                 |                    |                                                                           |

## Flat Fees History Command

This command lets you view older entries, after the job has been closed.

# Organizations

The listing screen initially shows a set of categories which organizations are assigned to. An organization can be assigned to more than one category. There is a button at the top of the page for adding a new Organization. Click on the '+' sign to expand a category and see the individual entries. You can edit/delete Organizations from here.

| Organization Manager × +                                                                       |                         | - 🗆     |
|------------------------------------------------------------------------------------------------|-------------------------|---------|
| -) → C' û û â https://demo.smmware.com/organization_manager.php … ♥ ☆ Q. Search                | ± li\ ₽ (               | 🖲 🗉 »   |
| Sunny Days<br>Senior Move Managers                                                             | <b>O</b> perations Data | base    |
|                                                                                                | Powered By SM           | Mware   |
| Home Admin Associates Jobs Clients/Inquiries Organizations/Contacts Consignment Inventory Help |                         |         |
| Home >> Organizations/Contacts >> Organization Go Manager                                      | Logged on as: admin     | Log Out |
| Organization Manager                                                                           |                         |         |
| 347 records included. Close All Panels Open All Panels Alphabetical View Export Organizations  |                         |         |
|                                                                                                |                         |         |
| + Accounting                                                                                   |                         |         |
| Advertising                                                                                    |                         |         |
| Auction & Consignment                                                                          |                         |         |
| Care Management Agencies                                                                       |                         |         |
| Care Management-Aides                                                                          |                         |         |
| Communications                                                                                 |                         |         |
| Community-CCRC                                                                                 |                         |         |
| Consignment & Retail                                                                           |                         |         |
| Construction                                                                                   |                         |         |
| Engraving                                                                                      |                         |         |
| Finance                                                                                        |                         |         |
| Furniture                                                                                      |                         |         |
| Government                                                                                     |                         |         |
| Graphics                                                                                       |                         |         |
| Healthcare                                                                                     |                         |         |
| Home Improvement                                                                               |                         |         |
| Insurance                                                                                      |                         |         |
| Large format printing/displays                                                                 |                         |         |
| Legal                                                                                          |                         |         |
| Marketing                                                                                      |                         |         |
| Moving and Storage                                                                             |                         |         |
| Nursing Aide     Printing                                                                      |                         |         |
| Printing     Publishing                                                                        |                         |         |
| Real Estate                                                                                    |                         |         |
| Retail                                                                                         |                         |         |
| Senior Services                                                                                |                         |         |
| Software                                                                                       |                         |         |
| Solid Waste                                                                                    |                         |         |
| Solid Waste/Roll-off Containers                                                                |                         |         |
|                                                                                                |                         |         |
| ©2018 SMM/ware LLC                                                                             |                         |         |

If this Organization has any Contacts in the system, they will be listed towards the bottom of the screen.

| Organization Manager                                                              |                                                                                      |
|-----------------------------------------------------------------------------------|--------------------------------------------------------------------------------------|
| Add   Edit                                                                        |                                                                                      |
| Save Return to Listing Delete This Organization QBO Add                           |                                                                                      |
| Organization Name*.<br>Calvary Accounting (ID: 357)                               | Organization Category (Hold CTL or SHIFT Key for multi-select):<br>select categories |
| Address 1: Address 2: City:<br>123 Calvary Court Oak Park                         | State: Zip: Country:<br>CO 54321                                                     |
| Phone 1: Description 1: Phone 2:                                                  | Description 2:                                                                       |
| 321 321 4321 d1 321 4322                                                          | d2                                                                                   |
| Website: QBO Vendor:<br>www.calvary.com                                           | Parent Organization:<br>A Place for Mom (ID: 113)                                    |
| Notes:                                                                            |                                                                                      |
| File - Edit - View - Insert - Format -                                            |                                                                                      |
|                                                                                   | POWERED BY THYNICE                                                                   |
|                                                                                   | POWERED BY INTIMICE #                                                                |
| Organization contacts: None found Save Return to Listing Detele This Organization |                                                                                      |
| • File Manager (0 files found ).                                                  |                                                                                      |
| Tasks For This Organization ( 0 tasks found )                                     |                                                                                      |
| Notes For This Organization ( 0 notes found )                                     |                                                                                      |
| Calls For This Organization ( 0 calls found )                                     |                                                                                      |
|                                                                                   |                                                                                      |
|                                                                                   | 82018 SMMware LLC                                                                    |

An Organization can be assigned to multiple categories by holding down the CTRL key while selecting items in the dropdown.

| Organization Manager                                                                                                    |                                                                                                    |
|----------------------------------------------------------------------------------------------------|----------------------------------------------------------------------------------------------------|
| Add   Edit Save Return to Listing Delete This Organization QBO Add                                                            | а.                                                                                                    |
| Organization Name*:<br>Calvary Accounting (ID: 357)                                                                           | Organization Category (Hold CTL or SHIFT Key fo<br>-select categories<br>Accounting<br>Advertising<br>Auctions<br>Care Management Agencies<br>Care Management Addes                                        |
| 123 Calvary Court         O           Phone 1:         Description 1:         PH           321 321 4321         d1         33 | State         Ze         Counter           Dak Park         CO         54321           hone 2:         Description 2:           121 321 4322         d2           VBO Vendor:         Parent Organization: |
| File ▼     Edit ▼     View ▼     Insert ▼     Format ▼                                                                        |                                                                                                    |

The other fields (address, etc.) are self explanatory.

-

If you spend money with an Organization you should check the "QBO Vendor" checkbox. When entering expenses, that setting allows this organization to appear in the list of vendors.

| 123 Calvary Court                                | Oak Park           Phone 2:           321.321.4322           QBO Vendor: | CO 54321<br>Description 2:<br>d2<br>Parent Organization:<br>A Place for Mom (ID: 113) |
|--------------------------------------------------|--------------------------------------------------------------------------|---------------------------------------------------------------------------------------|
| Notes:<br>File ∽ Edit ∽ View ∽ Insert ∽ Format ∽ |                                                                          |                                                                                       |
| ★ ★ Formats ► B I & E E E                        |                                                                          |                                                                                       |
|                                                  |                                                                          | POWERED BY TINYMCE                                                                    |

The Parent Organization is useful if this is a local chapter of a larger organization, with the national headquarters having a separate address.

| Organization Name*: |                |              | Organizatio          | on Category (H | lold CTL or SHIFT K | (ey for multi-select): |
|---------------------|----------------|--------------|----------------------|----------------|---------------------|------------------------|
| Calvary Accounting  | (ID: 357)      |              | select ca            | itegories      |                     | ^                      |
|                     | (/             |              | Accountin            | 9              |                     |                        |
|                     |                |              | Advertisin           |                |                     |                        |
|                     |                |              |                      | Consignment    |                     |                        |
|                     |                |              |                      | agement Agen   |                     |                        |
|                     |                |              | Care Man             | agement-Aides  | 5                   | ¥                      |
| Address 1:          | Address 2:     | City:        | State:               | Zip:           | Country:            |                        |
| 123 Calvary Court   |                | Oak Park     | CO                   | 54321          |                     |                        |
| Phone 1:            | Description 1: | Phone 2:     | Description          | 1 2:           | 1 3                 |                        |
| 321 321 4321        | d1             | 321 321 4322 | d2                   | 1              |                     |                        |
| Website:            |                | QBO Vendor:  | Parent Organization: |                |                     |                        |
| www.calvary.com     |                | Yes          | A Place fo           | r Mom (ID: 113 | 3) ~                |                        |
| Notes:              |                |              |                      |                |                     |                        |

# Contacts

| PouTube | Watch our YouTube video about the Organization Manager and Contact<br>Manager at <u>https://youtu.be/-uLyIQrYk_0</u><br>(if this link is broken because we've posted a new version, go to our channel<br>at <u>https://www.youtube.com/SMMware</u> to get to the new video) |
|---------|----------------------------------------------------------------------------------------------------|
|---------|----------------------------------------------------------------------------------------------------|

The default view shows the categories which Contacts are assigned to. These are the same categories as are used for Organizations.

| Contact Manager                                                                         |  |
|-----------------------------------------------------------------------------------------|--|
| 551 records included Close All Panels Open All Panels Alphabelical View Export Contacts |  |
| Add A New Contact                                                                       |  |
| <ul> <li>Accounting</li> </ul>                                                          |  |
| Advertising                                                                             |  |
| Auction & Consignment                                                                   |  |
| Care Management Agencies                                                                |  |
| Carpentry                                                                               |  |
| Charities & Thrift Stores                                                               |  |
| Client Family                                                                           |  |
| Communications                                                                          |  |
| Computer                                                                                |  |
| Consignment & Retail                                                                    |  |
| Finance                                                                                 |  |
| Furniture                                                                               |  |
| Government (local)                                                                      |  |
| Government (state)                                                                      |  |
| Graphics                                                                                |  |
| Hauling & Solid Waste                                                                   |  |
| Health Services                                                                         |  |
| - Home Improvement                                                                      |  |
| Inquiries                                                                               |  |
| Insurance                                                                               |  |
| Interior Design                                                                         |  |
| Landscaping                                                                             |  |
| • Legal                                                                                 |  |
| Locksmith                                                                               |  |
| Marketing                                                                               |  |
| Medical                                                                                 |  |
| Moving and Storage                                                                      |  |
| Non-profit Organization                                                                 |  |
| Physical Therapy                                                                        |  |
| Printing                                                                                |  |
| Publishing                                                                              |  |
| Real Estate                                                                             |  |
| Recycling and Shredding                                                                 |  |
| Rehabilitation & Physical Therapy                                                       |  |
| Retail                                                                                  |  |
| Senior Housing                                                                          |  |
| Senior Services                                                                         |  |
| Social Work                                                                             |  |
| Solid Waste                                                                             |  |
| Used Books                                                                              |  |
| Utilities                                                                               |  |
| Writing & Editing                                                                       |  |
| ©2018 SMMware LLC                                                                       |  |
| WZUTO SMINIWAIE LLC                                                                     |  |
|                                                                                         |  |

Click on the '+' next to the label to expand that category and see individual Contacts.

# Click on 'Edit' to open a profile.

| Contact Manager                                                                                                    |                                                                                                    |                                                           |
|----------------------------------------------------------------------------------------------------|----------------------------------------------------------------------------------------------------|-----------------------------------------------------------|
| Add   Edit<br>Save Return to Listing Delete This Contact<br>ID: 741 Note: This Contact does not represent any clients | s                                                                                                    |                                                           |
| First Name*:<br>Harry<br>Email:<br>test@test.com<br>Additional Contact Detail:                                        | Last Name*:<br>Houdini<br>Last Contacted:                                                                                          | Title:<br>Magician<br>Favorites (courtesy):<br>Courtesy's |
| File - Edit - View - Insert - Format -                                                                                |                                                                                                    |                                                           |
| <ul> <li>♠ Formats → B I &amp; E Ξ Ξ</li> </ul>                                                                       |                                                                                                    |                                                           |
| This is the detail                                                                                                    |                                                                                                    |                                                           |
|                                                                                                    |                                                                                                    |                                                           |
| Organization Affiliation:<br>A One Moving & Storage (ID ~<br>Copy organization info                                   | Act as Client Rep:  Refers Business to Us:                                                                                         | Cate Management-Aldes                                     |
| If this contact is affiliated with an organization, you can copy                                                      | / the organization's address/phone/website info into the field<br>e Organization info, you'll probably want to 'copy' the org info |                                                           |
| Address 1: Address 2:                                                                                                 | City: State:                                                                                                    | Zip: Country:                                             |
| TestAddress1 TestAddress2 Phone 1: Description 1:                                                                     | TestCity     FL       Phone 2:     Description 2:                                                                                  | 14228                                                     |
| Phone 1:         Description 1:           301-846-7747-         Home                                                  | (123)123-1234 Cell3                                                                                                    | www.stuff.com                                             |
| Save Return to Listing                                                                                                |                                                                                                    |                                                           |
| File Manager (13 files found ).                                                                                       |                                                                                                    |                                                           |
| Tasks For This Contact ( 0 tasks found )                                                                              |                                                                                                    |                                                           |
| Notes For This Contact ( 0 notes found )                                                                              |                                                                                                    |                                                           |
| Hotes For This Contact ( O hotes found )                                                                              |                                                                                                    |                                                           |
| + Calls For This Contact ( 0 calls found )                                                                            |                                                                                                    |                                                           |
|                                                                                                    | ©2018 SMMware LLC                                                                                                    |                                                           |

Within a Contact profile, note that a Contact can be assigned to more than one category.

| Organization Affiliation:                           | Act as Client Rep:                                       | Category (Hold CTL or SHIFT Key for multi-select): |
|-----------------------------------------------------|----------------------------------------------------------|----------------------------------------------------|
| A One Moving & Storage (ID ~                        | Refers Business to Us:                                   | select categories A                                |
|                                                     |                                                          | Accounting                                         |
| Copy organization info                              |                                                          | Advertising                                        |
| Copy organization mo                                |                                                          | Auctions                                           |
|                                                     |                                                          | Care Management Agencies                           |
|                                                     |                                                          | Care Management-Aides                              |
| If this contact is affiliated with an organization, | you can copy the organization's address/phone/website ir | nfo into the fields below.                         |

If this contact is a representative for any clients, those clients will be listed in the Contact Profile.

| Add   Edit<br>Save Deture to Linting Detets This | Contact               |                       |
|--------------------------------------------------|-----------------------|-----------------------|
| 2: 741 Note: This Contact does not               | represent any clients |                       |
|                                                  |                       |                       |
| irst Name*:                                      | Last Name*:           | Title:                |
| Harry                                            | Houdini               | Magician              |
| mail:                                            | Last Contacted:       | Favorites (courtesy): |
|                                                  |                       | Courtesy's            |
| test@test.com                                    |                       | Countesy's            |

If this Contact is affiliated with an Organization, you can save yourself having to look up the address, telephone, and website info, cutting and pasting it into place. First, select the Organization from the dropdown. Then, click on "Copy organization info" and the fields for address, telephone, and website for this Contact will be filled in using the information from the Organization. This action simply saves you some typing, it does not create any sort of underlying link. You can overwrite this information here without affecting that of the Organization. Just like the other information for this Contact, you need to click 'Save' to store the change permanently to the database.

| Save Return to Listing                           | Delete This Organization QBO       | D Add                                                       |                                                                                                    |
|--------------------------------------------------|------------------------------------|-------------------------------------------------------------|----------------------------------------------------------------------------------------------------|
| Organization Name*:<br>Calvary Accounting (ID: 3 | 57)                                |                                                             | Organization Category (Hold CTL or SHIFT Key for multi-select):<br>select categories ^<br>Accounting<br>Advertising<br>Auctions<br>Care Management-Aides |
| 123 Calvary Court<br>Phone 1:                    | Address 2:<br>Description 1:<br>d1 | City:<br>Oak Park<br>Phone 2:<br>321 321 4322<br>OBO Vendor | State:     Zip:     Country:       CO     54321                                                                                                    |
| www.calvary.com                                  |                                    |                                                             | A Place for Mom (ID: 113)                                                                                                    |

In a Client profile, there is a dropdown with a list of potential client representatives. Not all Contacts are possible client representatives. So to limit that list of potential client representatives to appropriate people (attorneys yes, plumber probably not), the Contact Profile has a checkbox "Act as Client Rep".

There is also a checkbox "Refers Business to Us". This setting should not be ignored as it plays a part in reminding you to keep in touch with the people who are sources of work.

| 6 4       | Formats -                          | B     | T | 8   | = = |       |                    |                                                                                      |
|-----------|------------------------------------|-------|---|-----|-----|-------|--------------------|--------------------------------------------------------------------------------------|
| 5 6       | 1 officials                        | D     | 1 | 0 : |     | 0.000 |                    |                                                                                      |
| his is th | the detail                         |       |   |     |     |       |                    |                                                                                      |
|           |                                    |       |   |     |     |       |                    |                                                                                      |
|           |                                    |       |   |     |     |       |                    |                                                                                      |
|           |                                    |       |   |     |     |       |                    |                                                                                      |
|           |                                    |       |   |     |     |       |                    |                                                                                      |
|           |                                    |       |   |     |     |       |                    | POWERED BY TINYN                                                                     |
| ganizatio | on Affiliation:                    |       |   |     |     | -     | Act as Client Rep: | POWERED BY TINYN<br>Category (Hold CTL or SHIFT Key for multi-select)                |
|           | on Affiliation:<br>oving & Storage | e (ID | ~ |     |     | ſ     | Act as Client Rep: |                                                                                      |
|           |                                    | e (ID | ~ |     |     | ſ     |                    | Category (Hold CTL or SHIFT Key for multi-select)<br>select categories<br>Accounting |
| One Mo    |                                    | e (ID | ~ |     |     |       |                    | Category (Hold CTL or SHIFT Key for multi-select)<br>select categories               |
| One Mo    | oving & Storage                    | e (ID | ~ |     |     | [     |                    | Category (Hold CTL or SHIFT Key for multi-select)<br>select categories<br>Accounting |

# Tasks / Calls / Notes, and Homepage Sections

A Team Lead can edit and delete Tasks/calls created by others, compared to a Basic User who can only view items unless the item was created by them or assigned to them.

#### Task Groups

Also, 'Task Groups' provide a quick and easy way to load up a new job with one or more groups of tasks applicable to that job type.

| + Events for this Job ( | 4 events found, ordered by da    | ate, desc).             |                      |          |               |
|-------------------------|----------------------------------|-------------------------|----------------------|----------|---------------|
| + Tasks For This Job (  | 25 tasks found )                 |                         |                      |          |               |
| Tasks for job Anchorma  | n, Marion (455) - Downsize an    | d Move Services (ID=455 | ), 25 results found. | New Task | See All Tasks |
| Add A Task Group: Pre   | -Sale Consultation Planning Pre- | Move Packing Pet Care   | 1                    |          |               |
| Due Date                | Reminder 1,<br>Reminder 2        | Status                  | Priority             |          | Assigned T    |
| Summary                 |                                  | Date Completed          |                      |          | Created By    |
| 2017-11-11 00:00        | 2016-03-01 00:00                 | Finished                | High                 |          | System        |
|                         | 2016-03-01 01:00                 |                         |                      |          | Administrat   |
| Summary: This is a sum  | mary of the item.                |                         |                      |          | Created By    |
| 2017-11-13 00:00        | 2016-03-01 00:00                 | Finished                | High                 |          | System        |
|                         |                                  |                         |                      |          |               |

Example: If a client has pets, there may be 4 or 5 tasks that you only need for pets. You can add more than one Task Group.

| 🕨 YouTube | Watch our YouTube video about Tasks Groups at<br><u>https://youtu.be/zxN580JBWeM</u><br>(if this link is broken because we've posted a new version, go to our channel<br>at https://www.youtube.com/SMMware to get to the new video) |
|-----------|----------------------------------------------------------------------------------------------------|
|           | at <u>https://www.youtube.com/SMMware</u> to get to the new video)                                                                                                    |

# Homepage Sections

| Sun<br>Se                               | ny Days<br>nior Move Ma  | nagers                    |                      |                                              | Opera        | tions Database             |  |
|-----------------------------------------|--------------------------|---------------------------|----------------------|----------------------------------------------|--------------|----------------------------|--|
|                                         |                          | organizations/Contacts    | Consignment Inventor | V Help                                       | Powe         | ered By SMMware 2.0        |  |
| Home Admin Associate                    | es Jobs Clients/Inquine: | Organizations/Contacts    | Go                   | у нер                                        | Logg         | ged on as: tbackus Log Out |  |
| Daily Snapshot                          | t                        |                           |                      |                                              |              |                            |  |
| You are now logged in                   |                          |                           |                      |                                              |              |                            |  |
| + My Tasks ( 3 tasks )                  |                          |                           |                      |                                              |              |                            |  |
| + All Unfinished Tasks                  | ( 37 tasks )             |                           |                      |                                              |              |                            |  |
| Tasks Recently Completed ( 0 tasks )    |                          |                           |                      |                                              |              |                            |  |
| • My Calls ( 0 calls )                  |                          |                           |                      |                                              |              |                            |  |
|                                         |                          |                           |                      |                                              |              |                            |  |
| <ul> <li>Invoices Needing My</li> </ul> | Approval (0 invoices)    | 1                         |                      |                                              |              |                            |  |
| + Hourly & Expense Ite                  | ms Needing Approval      | ( 0 item )                |                      |                                              |              |                            |  |
| • My Hourly & Expense                   | e Items Needing Revis    | ion ( 0 items )           |                      |                                              |              |                            |  |
|                                         |                          |                           |                      |                                              |              |                            |  |
| My Teams, As Lead (                     | 1 job )                  |                           |                      |                                              |              |                            |  |
| My Teams, As Membe                      | er ( 2 jobs )            |                           |                      |                                              |              |                            |  |
| • My Schedule                           |                          |                           |                      |                                              |              |                            |  |
| Previous Today Next                     |                          |                           |                      |                                              | Monthly View | w Weekly View Daily View   |  |
| Sun                                     | Mon                      | Tue                       | Wed                  | Thu                                          | Fri          | Sat                        |  |
| 1                                       | 2                        | 3                         | 4                    | 5<br>1p - 3p Marion<br>Anchorman, Organizing | 6            | 7                          |  |
| 8                                       | 9                        | 10<br>9a - 11a We will ha | 11                   | 12                                           | 13           | 14                         |  |
| 15                                      | 16                       | 17                        | 18                   | 19                                           | 20           | 21                         |  |
| 22                                      | 23                       | 24                        | 25                   | 26                                           | 27           | 28                         |  |
| 29                                      | 30                       | 31                        | 1                    | 2                                            | 3            | 4                          |  |
| 5                                       | 6                        | 7                         | 8                    | 9                                            | 10           | 11                         |  |
| Key:<br>Job Client                      | Associate                | Company                   | ble Custom1          | Custom2 Custo                                | m3 Custom4   | Custom5                    |  |
|                                         |                          |                           | ©2018 SMMware LL     |                                              |              |                            |  |

Below are the new sections available to Team Leads, in addition to the ones for Basic Users.

#### All Unfinished Tasks

This section is for higher level users like Team Leads to Company Owners. These are people who can be expected to create tasks for others. This list contains all unfinished tasks, regardless of who created them or who they are assigned to.

#### Tasks Recently Completed

This list contains tasks completed in the last X days, where X is set in the configuration (The default is 5).

#### Invoices Needing My Approval

If you are the current Team Lead on a job and there is an invoice for that job with Status "Finished", it will appear here so that you can review and then approve it.

#### My Teams, As Lead

This is a listing of teams where you are the current Team Lead.

# Accounting For Costs Not Related To A Client: Overhead Jobs

If someone spends time doing bookkeeping, you won't be charging their time to one of your clients. This is also the case if you buy coffee for the office. Time like bookkeeping is considered Administrative Overhead, and the coffee is Materials Overhead. To account for these, SMMware lets you create jobs with 'job type' of Administrative Overhead or Materials Overhead. These jobs are created in conjunction with a Client Profile for your company. SMMware offers this approach by default, but doesn't force you to use them

## **File Sharing**

SMMware allows you to share documents from the File Manager with Clients and Contacts (Client Representatives, Vendors). Which SMMware users can view shares details and which ones can add/edit/delete shares is configurable by contacting SMMware support staff.

## Sharing a Document

Shares are created from the File Manager in Client and Job Profiles. To start, you click on the 'share' icon

). The icon at the top lets you share the whole folder.

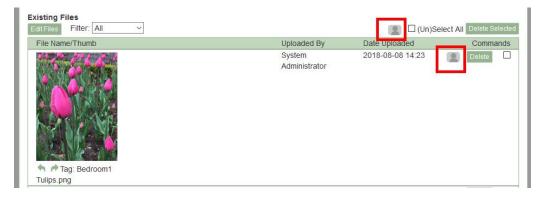

Clicking on the share icon brings up the 'share' screen.

As seen in the left pane below, you can share the document with the client using the slider. Since SMMware knows who the client is and their email address, you simply need to decide yes/no.

You can add as many Contacts as you like, by selecting them from the Contacts dropdown. When you are about to add someone the text for them is green, and when you are about to delete someone, red. When you hit 'Save', the text will all go back to the normal black, and emails are sent to the Portal Users.

| x                             | X                             |
|-------------------------------|-------------------------------|
| Manage shares for             | Manage shares for             |
| Client, Debbie Amen (ID: 114) | Client, Debbie Amen (ID: 114) |
| Document(s):                  | Document(s):                  |
| Tulips.png (ID: 347)          | Tulips.png (ID: 347)          |
| Share with client?            | Share with client?            |
| Shared with Contacts:         | Shared with Contacts:         |
| Bruce Adams 🛛                 | Bruce Adams X                 |
| Richard Allegra 🗴             | Richard Allegra X             |
|                               | Madelyn Articola X            |
| select contact to add v       |                               |
|                               | select contact to add v       |
| Save (& send invites)         | Save (& send invites)         |
|                               |                               |
|                               | -                             |

SMMware also provides you with a new command, the Portal Manager, found under Admin->Portal Manager. The filter section at the top in the grey bar allows you to group the listing in two ways.

First, based first on what item is shared and then who has access to it.

| Home >> Admin >> Portal Manager                                                                                                    |                                  | Go                    |                         | Logged on as: admin | Log Out |
|----------------------------------------------------------------------------------------------------|----------------------------------|-----------------------|-------------------------|---------------------|---------|
| Portal Manager                                                                                                    |                                  |                       |                         |                     |         |
| Filter The Shares List:                                                                                                    |                                  |                       |                         |                     |         |
| By The Share     O By Who Item Is Shared With                                                                                                    | By Client:<br>select client      | ×                     | By Job:<br>select job ~ | Filter Reset        |         |
|                                                                                                    |                                  |                       |                         |                     |         |
| Shared can be viewed and deleted he                                                                                                    | re, but they are added in the re | spective client or jo | bb profile.             |                     |         |
| Viewing All Shares                                                                                                    |                                  |                       |                         |                     |         |
| Un)Select All Delete Selected                                                                                                    |                                  |                       |                         |                     |         |
|                                                                                                    |                                  |                       |                         |                     |         |
| 📻 6 items, Job: Altair, Jennifer - Esta                                                                                                    | ate Clean Out (ID: 498)          |                       |                         |                     |         |
| Jennifer Altair (6 items)                                                                                                    | Delete View                      |                       |                         |                     |         |
| Bruce Adams (5 items)                                                                                                    | Delete View                      |                       |                         |                     |         |
| Debby Adams (5 items)                                                                                                    | Delete View                      |                       |                         |                     |         |
| Joel Bowers (1 items)                                                                                                    | Delete View                      |                       |                         |                     |         |
| Wilma Braun (1 items)                                                                                                    | Delete View                      |                       |                         |                     |         |
|                                                                                                    | Delete View                      |                       |                         |                     |         |
|                                                                                                    |                                  |                       |                         |                     |         |
|                                                                                                    |                                  |                       |                         |                     |         |
| Job: Altair, Jennifer - Downsize Or                                                                                                    | ıly (ID: 496)                    |                       |                         |                     |         |
| and the second second second second second second second second second second second second second second second                                                                                                    |                                  |                       |                         |                     |         |
| -                                                                                                    |                                  |                       |                         |                     |         |
|                                                                                                    |                                  |                       |                         |                     |         |
| and the second second se |                                  |                       |                         |                     |         |

Second, grouped by the person with sub-listings of what they have access to.

| Home >> Admin >> Portal Manager                                                                                                    |                                | Go                      |             | Logged on as: admin | Log Out |
|----------------------------------------------------------------------------------------------------|--------------------------------|-------------------------|-------------|---------------------|---------|
| Portal Manager                                                                                                    |                                |                         |             |                     |         |
| Filter The Shares List:                                                                                                    |                                |                         |             |                     |         |
| O By The Share<br>● By Who Item Is Shared With                                                                                                    | By Client:<br>select client    | ~                       | By Contact: | Filter Reset        |         |
| Shared can be viewed and deleted here                                                                                                    | e, but they are added in the r | respective client or jo | ob profile. |                     |         |
| Viewing All Shares                                                                                                    |                                |                         |             |                     |         |
| Un)Select All Delete Selected                                                                                                    |                                |                         |             |                     |         |
| Contacts with access to Shar                                                                                                    | es                             |                         |             |                     |         |
|                                                                                                    |                                |                         |             |                     |         |
| Items shared with Joel Bowers                                                                                                    |                                |                         |             |                     |         |
| Job: Altair, Jennifer - Esta                                                                                                    | te Clean Out (ID: 498)         |                         |             |                     |         |
| and the second second sec                                                                                                    |                                |                         |             |                     |         |
| and the second second s | Delete                         |                         |             |                     |         |
|                                                                                                    |                                |                         |             |                     |         |
| 2014716 Sara Bareilles s                                                                                                    | ubset2.jpg                     |                         |             |                     |         |
|                                                                                                    |                                |                         |             |                     |         |
| 😰 Items shared with Mary Becker                                                                                                    |                                |                         |             |                     |         |
| Job: Aarons, Harriot - Do                                                                                                    | vnsize Oniy (ID: 493)          |                         |             |                     |         |
|                                                                                                    |                                |                         |             |                     |         |
|                                                                                                    | Delete                         |                         |             |                     | I       |

This command may be useful, for instance, if you stop working with a vendor and want to make sure they no longer have access to any shares.

Shares expire when a job has a job status of 'closed'.

#### User Experience, Portal User

When you share an item, the recipient (the Portal User) will receive an email with a link to that share.

If it is their first time, they will be asked to set a password, with their email address serving as their username. A Portal User can only access the page in SMMware for viewing shares that have been set up for them, they are not able to see any other pages in the system.

# The Admin menu

#### Hours/Expense/Mileage Item Approval

Your site can optionally be configured such that hours/expense/mileage entries must be approved by a team lead before they can be included in an invoice or reimbursed. If this option is inactive, then items would be reviewed within an invoice or reimbursement report.

| YouTube | Watch our YouTube video about Hours/Expense/Mileage Item Approval at <a href="https://youtu.be/rwNJ7RB200U">https://youtu.be/rwNJ7RB200U</a><br>(if this link is broken because we've posted a new version, go to our channel at <a href="https://www.youtube.com/SMMware">https://www.youtube.com/SMMware</a> to get to the new video) |
|---------|----------------------------------------------------------------------------------------------------|
|---------|----------------------------------------------------------------------------------------------------|

# When active, Team Leads (or admins) can approve items by navigating to Admin->Hours Expenses Mileage Approval

They then use the filter to generate a listing of items to review and approve.

| Hours                                 | Expenses Mileage                     | Approval                                          |                           |                               |         |                |                     |
|---------------------------------------|--------------------------------------|---------------------------------------------------|---------------------------|-------------------------------|---------|----------------|---------------------|
| Note: While                           | you can leave all fields at their    | r defaults, your results will return quicker if t | he criteria are narrower. |                               | _       |                |                     |
| Select Job:<br>April, Joan            | (398) - Move Only                    | Start Date:                                       | End Date:                 | Include Alrea<br>Approved Ite | · · · · | Filter         | teset               |
| Report ger<br>1 records               | nerated: 01-19-2018 14:53:55<br>used | 5                                                 |                           |                               |         |                |                     |
| Job Status<br>Client Fee<br>Job Begin | Only ( ID: 398 )                     |                                                   |                           |                               |         |                |                     |
| Date<br>Worked                        | Associate Name (ID)                  | Service Performed / Expense Descr                 | iption                    | Expense<br>Amount             | Hours   | Approved<br>By | Check to<br>Approve |
| 04/04/17                              | Johannes Bach (ID: 36)               | Preset 4                                          |                           | \$4.00                        | 0       | -              |                     |
|                                       |                                      |                                                   |                           |                               |         | L              |                     |

By default, the listing is only items which have yet to be approved, and the items disappear from the list as they are approved.

Once an item is approved, it cannot be edited, but you can unapprove an item if it needs to be edited. To unapprove items, check the button "Include Already Approved items".

| Home 22 Me                                                          | dmin >> Hours Expenses Milea                                                                                                    | age Approval Go                                                           |                               | Lo             | gged on as: adm                                            | in Log Out |
|---------------------------------------------------------------------|----------------------------------------------------------------------------------------------------|---------------------------------------------------------------------------|-------------------------------|----------------|------------------------------------------------------------|------------|
| Hours                                                               | Expenses Mileage                                                                                                    | e Approval                                                                |                               |                |                                                            |            |
| Note: While                                                         | you can leave all fields at thei                                                                                                    | ir defaults, your results will return quicker if the criteria are narrowe |                               |                |                                                            |            |
| Select Job:<br>April, Joan                                          | (398) - Move Only 🛛 🗸                                                                                                    | Start Date: End Date:                                                     | Include Alrea<br>Approved Ite |                | Filter                                                     | teset      |
| Report ger<br>3 records i                                           | nerated: 01-19-2018 14:50:4<br>used                                                                                                    | 1                                                                         |                               |                |                                                            |            |
| Job Status                                                          | Only ( ID: 398 )                                                                                                    |                                                                           |                               |                |                                                            |            |
| Job Begin<br>Billing Rate<br>Date                                   | Date: 2014-07-26<br>e: \$55.00 per hour<br>Associate Name (ID)                                                                            | Service Performed / Expense Description                                   | Expense                       | Hours          | Approved                                                   | Check to   |
| Job Begin<br>Billing Rate                                           | Date: 2014-07-26<br>e: \$55.00 per hour                                                                                                   | Service Performed / Expense Description Unpack and set-up services        | Expense<br>Amount<br>\$0.00   | Hours<br>10.50 | By<br>System                                               | Approve    |
| Job Begin<br>Billing Rate<br>Date<br>Worked                         | Date: 2014-07-26<br>e: \$55.00 per hour<br>Associate Name (ID)                                                                            |                                                                           | Amount                        |                | By<br>System<br>Administrato<br>System                     | Approve    |
| Job Begin<br>Billing Rate<br>Date<br>Worked<br>07/25/14             | Date: 2014-07-26<br>e: \$55.00 per hour<br>Associate Name (ID)<br>Nisa Bloor (ID: 14)                                                     | Unpack and set-up services                                                | Amount<br>\$0.00              | 10.50          | By<br>System<br>Administrat                                | Approve    |
| Job Begin<br>Billing Rate<br>Date<br>Worked<br>07/25/14<br>07/25/14 | Date: 2014-07-26<br>e: \$55.00 per hour<br>Associate Name (ID)<br>Nisa Bloor (ID: 14)<br>Devin Osbourn (ID: 62)<br>Johannes Bach (ID: 36) | Unpack and set-up services<br>Unpack and Set-up                           | Amount<br>\$0.00<br>\$0.00    | 10.50<br>10.50 | By<br>System<br>Administration<br>System<br>Administration | Approve    |

At this point, approved items can be unchecked. When you click "Update Items" any already approved items are not altered regarding who approved them, you are not taking responsibility for all checked items on the listing, only ones you are just now approving.

When this feature is active, there is an additional child setting, "Strict" or "Cooperative".

When set to "Strict", team leads will only see jobs they are team lead for.

When set to "Cooperative", team leads can approve any item from any job. This is appropriate in an organization that is either smaller or has a higher level of trust. The advantage is that Team Leads can cover for each other.

Under either "Strict" or "Cooperative", admins can see everything and can cover for an absent Associate. The system still tracks exactly who made the approval (An admin still approves as themselves, as opposed to impersonating the Team Lead).

Note that once an item is part of an invoice, it cannot be unapproved unless it is first removed from the invoice. See the Invoice Manager section below regarding how to release items for corrections.

On the homepage (The Daily Snapshot), if this approval feature is active and if you are a Team Lead or Admin, a new section will appear, "Hourly & Expense Items Needing Approval", which tells you how many items are in the system for you to approve.

| Daily Snapshot                                                   |                |
|------------------------------------------------------------------|----------------|
| My Tasks ( 48 tasks found )                                      |                |
|                                                                  |                |
| All Unfinished Tasks ( 59 tasks found )                          |                |
|                                                                  |                |
| Tasks Recently Completed ( 0 tasks found )                       |                |
|                                                                  |                |
| • My Calls ( 0 calls found )                                     |                |
|                                                                  |                |
| Invoices Needing My Approval ( 0 invoices found )                |                |
|                                                                  |                |
| Hourly & Expense Items Needing Approval ( 5 items found )        |                |
| These are jobs with hourly and expense entries needing approval. | Approvals Page |
| Job 398 Joan April, Move Only                                    | 3 items        |
| Job 470 Marilyn Anchorman, Move Only                             | 2 items        |
|                                                                  |                |
| • My Teams, As Lead ( 2 jobs found )                             |                |

#### Invoice Manager

| YouTubeWatch our YouTube video about the Invoice Manager at<br><br>https://youtu.be/Y4i-mYthAb4<br>(if this link is broken because we've posted a new version, go to our ch<br>at <a href="https://www.youtube.com/SMMware">https://www.youtube.com/SMMware</a> to get to the new video) |
|----------------------------------------------------------------------------------------------------|
|----------------------------------------------------------------------------------------------------|

As Team Lead, your main involvement with Invoices will be to approve one after an Administrator has created it. We'll begin the discussion of the Invoice Manager with the listing screen, shown below.

| Client:<br>Date Rar                                                       | I THE ALL DRIVEN THE REAL                            | st:                                                                                                    |                                                                                                    |                                                    |                                                          |                 |                                                                         |
|---------------------------------------------------------------------------|------------------------------------------------------|----------------------------------------------------------------------------------------------------|----------------------------------------------------------------------------------------------------|----------------------------------------------------|----------------------------------------------------------|-----------------|-------------------------------------------------------------------------|
| Date Rar                                                                  | select cl                                            | ient V Job:sele                                                                                                    | ct job                                                                                                    |                                                    |                                                          | ~               |                                                                         |
| -                                                                         | nge:                                                 |                                                                                                    |                                                                                                    |                                                    |                                                          |                 |                                                                         |
| Filter                                                                    |                                                      |                                                                                                    |                                                                                                    |                                                    |                                                          | Reset           |                                                                         |
| 0                                                                         | A Marcelanceia                                       |                                                                                                    | ~                                                                                                    | Course and                                         |                                                          |                 |                                                                         |
| reate /                                                                   | A New Invoid                                         | e:select job                                                                                                    | ~                                                                                                    | Create Ne                                          | W Invoice                                                |                 |                                                                         |
|                                                                           |                                                      |                                                                                                    |                                                                                                    |                                                    |                                                          |                 |                                                                         |
| voice l                                                                   | Int                                                  |                                                                                                    |                                                                                                    |                                                    |                                                          |                 |                                                                         |
| voice l                                                                   | List                                                 |                                                                                                    |                                                                                                    |                                                    |                                                          |                 |                                                                         |
|                                                                           |                                                      | and the second second second second second second second second second second second second second second second                                                                                                    |                                                                                                    |                                                    |                                                          |                 |                                                                         |
| invoices                                                                  | s found.                                             | Paging Off                                                                                                    |                                                                                                    |                                                    |                                                          |                 |                                                                         |
| Invoice                                                                   | Date                                                 | Client (Client ID)/                                                                                                    | Date                                                                                                    | Lange and                                          |                                                          | and some states |                                                                         |
| #                                                                         | Created                                              | Job (Job ID)                                                                                                    | Range                                                                                                    | Total                                              | Status                                                   | Notes (Private) | Commands                                                                |
| 6-1024                                                                    | 2016-06-21                                           | Marilyn2 Ackerman (398), In Home Services (468)                                                                                                    | 2010-04-01<br>2016-06-20                                                                                                    | \$21.75                                            | TL_approved                                              | testet          | Edit Delete                                                             |
|                                                                           |                                                      |                                                                                                    |                                                                                                    |                                                    |                                                          |                 |                                                                         |
| 16-1023                                                                   | 2016-06-10                                           | Marilyn2 Ackerman (398), Downsize and Move<br>Services (455)                                                                                                    | 2010-06-06<br>2016-06-13                                                                                                    | \$4,243.85                                         | preliminary                                              |                 | Edit Delete                                                             |
|                                                                           | 2016-06-10<br>2016-06-07                             |                                                                                                    |                                                                                                    | \$4,243.85<br>\$2,562.00                           |                                                          | test            | Edit Delete<br>Edit Delete                                              |
| 16-1022                                                                   |                                                      | Services (455)<br>Ken Chutmer (298), Downsize and Move Services                                                                                                    | 2016-06-13<br>2014-01-01                                                                                                    |                                                    | preliminary                                              | test            |                                                                         |
| 16-1022<br>16-1021                                                        | 2016-06-07                                           | Services (455)<br>Ken Chutmer (298), Downsize and Move Services<br>(330)<br>Alberta Child (240), Downsize and Move Services                                                                                                    | 2016-06-13<br>2014-01-01<br>2014-02-28<br>2013-03-01                                                                                                   | \$2,562.00                                         | preliminary<br>preliminary                               | test            | Edit Delete                                                             |
| 16-1022<br>16-1021<br>16-1020                                             | 2016-06-07<br>2016-06-07                             | Services (455)<br>Ken Chutmer (298), Downsize and Move Services<br>(330)<br>Alberta Child (240), Downsize and Move Services<br>(266)<br>Vicki Berman (312), Downsize and Move Services                                                                                                    | 2016-06-13<br>2014-01-01<br>2014-02-28<br>2013-03-01<br>2013-03-31<br>2014-02-01                                                                       | \$2,562.00<br>\$6,234.00                           | preliminary<br>preliminary                               | test            | Edit Delete<br>Edit Delete                                              |
| 16-1022<br>16-1021<br>16-1020<br>16-1018                                  | 2016-06-07<br>2016-06-07<br>2016-06-07               | Services (455)<br>Ken Chutmer (298), Downsize and Move Services<br>(330)<br>Alberta Child (240), Downsize and Move Services<br>(266)<br>Vicki Berman (312), Downsize and Move Services<br>(350)<br>Vicki Berman (312), Downsize and Move Services                                                         | 2016-06-13<br>2014-01-01<br>2014-02-28<br>2013-03-01<br>2013-03-31<br>2014-02-01<br>2014-02-28<br>2014-01-01                                           | \$2,562.00<br>\$6,234.00<br>\$1,833.00             | preliminary<br>preliminary<br>preliminary                |                 | Edit Delete<br>Edit Delete<br>Edit Delete                               |
| 16-1023<br>16-1022<br>16-1021<br>16-1020<br>16-1018<br>16-1017<br>16-1016 | 2016-06-07<br>2016-06-07<br>2016-06-07<br>2016-06-07 | Services (455)<br>Ken Chutmer (298), Downsize and Move Services<br>(330)<br>Alberta Child (240), Downsize and Move Services<br>(266)<br>Vicki Berman (312), Downsize and Move Services<br>(350)<br>Vicki Berman (312), Downsize and Move Services<br>(350)<br>Ina Becham (27), Downsize and Move Services | 2016-06-13<br>2014-01-01<br>2014-02-28<br>2013-03-01<br>2013-03-01<br>2014-02-01<br>2014-02-01<br>2014-02-28<br>2014-01-01<br>2014-01-01<br>2013-01-01 | \$2,562.00<br>\$6,234.00<br>\$1,833.00<br>\$852.00 | preliminary<br>preliminary<br>preliminary<br>preliminary | test            | Edit Delete<br>Edit Delete<br>Edit Delete<br>Edit Delete<br>Edit Delete |

At the top of the screen is a filters section. Normally, all invoices that have been entered in the system are selected, although you will only see one page/screen's worth at a time. You can set the 'client' and 'job' dropdowns as well as a date range in order to limit the invoices selected.

#### The filters section:

| Filter The Invoice List: |   |            |          |        |              |
|--------------------------|---|------------|----------|--------|--------------|
| Client:                  |   | Job:       |          | Dates: |              |
| select client            | Ŧ | select job | <b>T</b> |        | Filter Reset |
| 11 invoices found.       |   |            |          |        |              |

The screenshot below shows a typical line item from the listing screen, for a single invoice. The red highlighting shows a status of TL\_approved, short for "Team Leader Approved".

| invoices | found.            |                                     |               |       |        |                 |                                                                                                    |
|----------|-------------------|-------------------------------------|---------------|-------|--------|-----------------|----------------------------------------------------------------------------------------------------|
|          |                   |                                     |               |       |        |                 |                                                                                                    |
| Invoice  | Date<br>Created   | Client (Client ID)/<br>Job (Job ID) | Date<br>Range | Total | Status | Notes (Private) | Commands                                                                                                    |
| #        | a de la contra de |                                     |               |       |        |                 | Provention of the second second second second second second second second second second second second second se |

The invoicing system includes an approval process to help make sure that the client receives an accurate invoice.

When an invoice is first created, it will have a status of "Preliminary". This is a working copy, and is not yet ready for you as the Team Leader to approve. Once they, the invoice creator, are satisfied that the invoice is complete, they will change the status to "Finalized" so that you (as the Team Leader) can approve it.

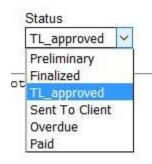

When an invoice has a status of "Finalized" it's line item on the Listing Screen will include the Approve button. The button appears for you only if you are the relevant Team Leader. To handle unforeseen circumstances (Sometimes the Team Leader is unavailable for approval but an Administrative level user is confident that it is correct) the Approve button also appears for Administrative Users.

|         |            |                                                              |                          | 1.       | 1           |                            | 1                   |
|---------|------------|--------------------------------------------------------------|--------------------------|----------|-------------|----------------------------|---------------------|
| 16-1018 | 2016-06-07 | Vicki Berman (312), Downsize and Move Services (350)         | 2014-01-01<br>2014-01-31 | \$852.00 | preliminary | test                       | Edit Delete         |
| 16-1017 | 2016-06-07 | Ina Becham (27), Downsize and Move Services (78)             | 2013-01-01<br>2016-06-09 | \$500.00 | preliminary | test                       | Edit Delete         |
| 16-1016 | 2016-06-03 | Marilyn2 Ackerman (398), Downsize and Move<br>Services (455) | 2016-06-06<br>2016-06-09 | \$500.00 | finalized   | etset e e e                | Edit Delete Approve |
| 16-1015 | 2016-06-02 | Marilyn2 Ackerman (398), Downsize and Move<br>Services (455) | 2015-03-01<br>2015-03-31 | \$972.07 | TL_approved | These are private<br>notes | Edit Delete         |

Once the invoice has been approved, it will have a status of "TL\_approved". At this point, the detail view for that invoice will include the "PDF" and "Email" buttons for the available formats (Summary, Detail, Rollup). Clicking on these generates PDF's of the invoice which are suitable for sending to the client.

The summary format includes only one line item for each category of billing (one for hours, one for expense, one for mileage). The detail format includes a line item for every Associate on a given day, so there are typically multiple entries per date. The rollup format combines all the entries for a given date into one line.

| Save Summary Invoic          | e: PDF Email Detailed       | Invoice: PDF E       | mail Rollup Ir | voice: PDF                 | Email 🐽         |                    | Return to Listing               |  |
|------------------------------|-----------------------------|----------------------|----------------|----------------------------|-----------------|--------------------|---------------------------------|--|
|                              |                             |                      |                |                            |                 |                    |                                 |  |
| nvoice Number:               | Invoice                     |                      |                | Start Date:                |                 | End Date:          | Invoice Amount:                 |  |
| 17-1021-test2                | itemized                    |                      |                | 2013-03-0                  |                 | 2013-03-31         | \$6,234.01                      |  |
| Custom Suffix: test2         |                             |                      |                |                            |                 |                    |                                 |  |
| Date Created:<br>2017-03-01  | Status                      | and a second         |                | Invoice cre<br>Brian Setze |                 | Invoice Adjustment | Team Lead:<br>Stephanie Frakes  |  |
|                              | TL_ap                       | oroved ~             |                |                            |                 | 50.00              | Stephanie Frakes                |  |
| Notes (company use):         |                             |                      |                | Notes (for i               |                 |                    |                                 |  |
| The client will not see this |                             |                      |                | We deduct                  | ed \$50 for the | broken vase        |                                 |  |
|                              |                             |                      |                |                            |                 |                    |                                 |  |
|                              |                             |                      |                |                            |                 |                    |                                 |  |
|                              |                             |                      |                |                            |                 |                    |                                 |  |
| select                       | ~ Sele                      | t to prefill address | s              |                            |                 |                    |                                 |  |
| Address 1:                   | Address 2:                  | City                 |                | State                      | Zip             | Country            | Care Of                         |  |
| Highland House West          | 4450 South Park Aven        | ue Chevy Ch          | ase            | MD                         | 20815           |                    |                                 |  |
| ,                            |                             |                      |                |                            |                 |                    | <u> </u>                        |  |
|                              |                             |                      |                |                            |                 |                    |                                 |  |
| Hours / Expense Items (CI    | ient Fee Model is 'perJobRa | te')                 |                |                            |                 |                    |                                 |  |
| Date Worked                  | Associate Name (Asso        | iate ID)             | Expense Am     | ount                       | Hourly          | Descrip            | tion                            |  |
| 2013-03-20                   | Stephanie Frakes (30)       |                      |                |                            | 5.25            | downsiz            | ing                             |  |
| 2013-03-25                   | Stephanie Frakes (30)       |                      |                |                            | 10.50           | downsiz            | ting, hauling, consignment      |  |
| 2013-03-25                   | Company Account (29)        |                      | \$750.00       |                            |                 | Purchas            | sed boxes.                      |  |
| 2013-03-27                   | Stephanie Frakes (30)       |                      |                | 13.13                      |                 | downsiz            | downsize, supervise move        |  |
| 2013-03-27                   | Lucinda Fortin (9)          |                      |                | 13.13                      |                 | Unpack             | and Set-up                      |  |
| 2013-03-27                   | Owner Owner (2)             |                      |                |                            | 1.75            | Admin v            | Admin work to mitigate problems |  |
| 2013-03-27                   | Rachel Henley (56)          |                      |                |                            | 13.13           | Unpack             | Unpack and Set-up               |  |
| 2013-03-27                   | Company Account (29)        |                      | \$2,127.50     |                            |                 | Purchas            | sed boxes.                      |  |
|                              |                             |                      |                |                            |                 |                    |                                 |  |
|                              |                             |                      |                |                            |                 |                    |                                 |  |
| _                            |                             |                      |                | Description                |                 |                    |                                 |  |
|                              |                             |                      |                |                            |                 |                    |                                 |  |
| Fees<br>Date<br>2013-03-23   | Fee<br>\$50.00              |                      |                | Descriptior<br>Administrat |                 |                    |                                 |  |

#### Invoice Summary Report

The Invoice Summary is not another way to create invoices, but it does play a role in the invoice process. This command can help you verify that all Hours/Expense items have been accounted for.

| ——Your Logo Here ——                                                            |                                                                                                    |                         |  |  |  |  |  |
|--------------------------------------------------------------------------------|----------------------------------------------------------------------------------------------------|-------------------------|--|--|--|--|--|
| Home >> Admin >> Invoice Summar                                                | Home Admin Associates Jobs Clients/Inquiries Organizations/Contacts Customer Relations Consignment Inventory Help<br>Home >> Admin >> Invoice Summary Report Logged on with username: admin Log Out |                         |  |  |  |  |  |
| Note: While you can leave all fields                                           | Note: While you can leave all fields at their defaults, your results will return quicker if the criteria are narrower.                                                                              |                         |  |  |  |  |  |
| Select Job Number:                                                             | Beginning Date (Optional):                                                                                                    | Ending Date (Optional): |  |  |  |  |  |
| all jobs                                                                       | Click to Select Date                                                                                                    | Click to Select Date    |  |  |  |  |  |
| Include Closed Jobs?                                                           | Only Overhead Jobs?                                                                                                    | Invoicing Status:       |  |  |  |  |  |
| □yes                                                                           | 🗌 yes                                                                                                    | All items ~             |  |  |  |  |  |
|                                                                                |                                                                                                    | Filter Reset            |  |  |  |  |  |
| To see output, please set criteria above as desired and then click on 'Filter' |                                                                                                    |                         |  |  |  |  |  |
|                                                                                | ©2016 SmmWare                                                                                                    | ILC                     |  |  |  |  |  |

The Invoicing Status dropdown can be set to "All Items", "Only Invoiced Items", or "Only Uninvoiced Items". Use this in combination with the job and/or Date Range filters to shape the results.

| April 28, 2015                                                                 | Associate Name (Associate ID)<br>Kathryn Levato (ID: 34)<br>Kathryn Levato (ID: 34)<br>Total labor and expenses for job i | number 463          | \$0.00            | 3.50<br>5.25<br>8.75       | Uninvoiced        | Reviewed and tagged pictures and furniture for sale, donation, Nina,<br>Chris, storage. Set up master list of areas to downsize. Downsized<br>hall closet. Reviewed sample floor plan and discussed options with<br>Lynn, space planner.<br>* Downsizing the knicknacks and books from dining room shelves<br>and bedroom bookcase. * Downsized the upper cabinets of the<br>kitchen. * Sent pics to Nina of items your mom thought you may be<br>interested in. *Set up a pile of books and photo memorabilia for C<br>8.75 Hrs. X \$59.00 = \$516.25 |
|--------------------------------------------------------------------------------|----------------------------------------------------------------------------------------------------|---------------------|-------------------|----------------------------|-------------------|----------------------------------------------------------------------------------------------------|
| April 28, 2015                                                                 | Kathryn Levato (ID: 34)<br>Kathryn Levato (ID: 34)                                                                        |                     |                   | 5.25                       | Uninvoiced        | Chris, storage. Set up master list of areas to downsize. Downsized<br>hall closet. Reviewed sample floor plan and discussed options with<br>Lynn, space planner.<br>* Downsizing the knicknacks and books from dining room shelves<br>and bedroom bookcase. * Downsized the upper cabinets of the<br>kitchen. * Sent pics to Nina of items your mom thought you may be<br>interested in. *Set up a pile of books and photo memorabilia for C                                                                                                    |
|                                                                                |                                                                                                    |                     |                   | 3.50                       |                   | Chris, storage. Set up master list of areas to downsize. Downsized<br>hall closet. Reviewed sample floor plan and discussed options with                                                                                                    |
| Date Worked                                                                    | Associate Name (Associate ID)                                                                                             |                     |                   |                            |                   |                                                                                                    |
|                                                                                | A                                                                                                    |                     | Expense<br>Amount | Hours                      | Invoice<br>Status | Service Performed / Expense Description                                                                                                    |
| Client: Maria<br>Job Number:<br>Job Status: A<br>Job Type: Dov<br>Job Begin Da | Victoria Meeks C Mohr<br>( 463 )                                                                                          |                     |                   |                            |                   |                                                                                                    |
| Report gene                                                                    | rated: 10-19-2016 15:57:15                                                                                                |                     |                   |                            |                   |                                                                                                    |
| _ yes                                                                          |                                                                                                    | L] yes              |                   |                            |                   | Filter Reset                                                                                                    |
| Ves                                                                            | ed Jobs?                                                                                                    | Only Overhead Jobs? |                   |                            |                   | Invoicing Status:                                                                                                    |
| Include Close                                                                  |                                                                                                    |                     | ct Date           | Click to Select Date       |                   | Click to Select Date                                                                                                    |
| 1. 1. 1. 1. 1. 1. 1. 1. 1. 1. 1. 1. 1. 1                                       | Victoria (463) - Downsize and Mov $\!\!\!\!\!\!\!\!\!\!\!\!\!\!\!\!\!\!\!\!\!\!\!\!\!\!\!\!\!\!\!\!\!\!\!\!$              | Click to Sele       | Ve.V=2.8          | Beginning Date (Optional): |                   | Ending Date (Optional):                                                                                                    |

REPORT TOTAL JOBS IN REPORT: 1 REPORT TOTAL MILES: 0 REPORT TOTAL EXPENSES: \$0.00 REPORT TOTAL HOURS: 8.75 REPORT TOTAL ADJUSTMENTS: \$0.00 REPORT INVOICE TOTAL: \$516.25

# Master Calendar

Click to Admin->Master Calendar. SMMware allows a company to schedule events in a flexible way.

| YouTube         Watch our YouTube video about Schedules and Calendars at           https://youtu.be/vEGHnUDbWDk         (if this link is broken because we've posted a new version, go to our channel at <a href="https://www.youtube.com/SMMware">https://www.youtube.com/SMMware</a> to get to the new vide | 20) |
|----------------------------------------------------------------------------------------------------|-----|
|----------------------------------------------------------------------------------------------------|-----|

We will first discuss the calendar and then how to manage the events on it.

Note, jobs and events are separate concepts, and a job can require zero events or multiple events. For instance, when you meet at the client's original address to pack, that is an event (with a specific time and place). A couple days later when you meet a the client's new address to unpack, that is another event for the same job. The system does not automatically add events to the calendar when a job is created because the system does not know the details of time and place, or which Associates should attend.

The different types of events are color coded, with a key at the bottom of the page.

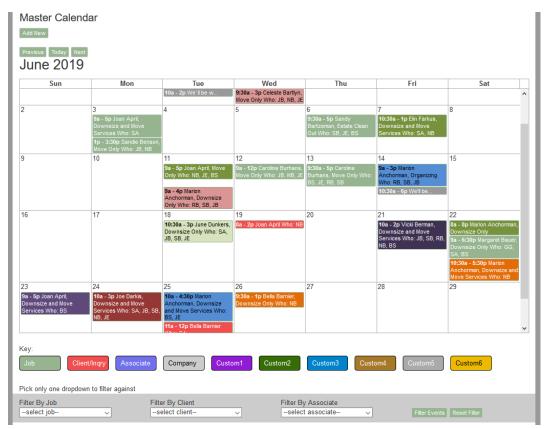

An event is shown with an abbreviated description. It also has a section starting with 'Who' followed by the initials of the Associates involved. When the item is clicked on, a popup appears showing the full

details from the description field, a link to a map, a link to the Job Profile (if applicable), and a list of attendees (with their shift times, if applicable). The user can then click on the popup to close it.

|                 |                               |                          | 1                          |                                           |          |
|-----------------|-------------------------------|--------------------------|----------------------------|-------------------------------------------|----------|
| 9               | 10                            | 11                       | 12                         | 13                                        | 14       |
|                 |                               | 9a - 5p Joan April, Move | 9a - 12p Caroline Burhans, |                                           | 98       |
|                 |                               |                          | Move Only Who: JB, NB, JE  | Burhans, Move Only Who:<br>BS, JE, RB, SB | Ai<br>W  |
|                 | Edit                          |                          |                            |                                           | 10       |
|                 | Event type: Job               |                          |                            |                                           |          |
| 40              | Caroline Burhans, Move Only   | · · ·                    | 40                         | 00                                        | -        |
| 16              | be working in the basement to |                          | 19                         | 20                                        | 21       |
|                 | Cathedral Ave. NW Apt. 500    |                          | 8a - 2p Joan April Who: NB |                                           | 10       |
|                 | DC 20015 (Map) 4 102 Catheo   | Iral Ave., NW            |                            |                                           | Do<br>Se |
|                 | Apt. 600 washington DC 200    | 16 (Map)                 |                            |                                           | NE       |
|                 |                               |                          |                            |                                           | -        |
|                 | Attendees: Brian Setzer (2:00 | )pm-5:00pm),             |                            |                                           |          |
|                 | Judy Estafan (9:30am-5:00pn   | n), Rachel               |                            |                                           |          |
|                 | Barrett (2:00pm-5:00pm), Sal  | lv Backustin             |                            |                                           |          |
| 23              | (11:00am-2:00pm)              | ,                        | 26                         | 27                                        | 28       |
| 9a - 5p Joan Ap |                               |                          | 9:30a - 1p Bella Barnier,  |                                           |          |
| Downsize and I  |                               |                          | Downsize Only Who: NB      |                                           |          |
| Services Who: E | NB, JE                        | BS, JE                   |                            |                                           |          |
|                 | 10,02                         | 11a - 12p Bella Barnier  |                            |                                           |          |
|                 |                               | Miter CA                 |                            |                                           |          |

Assuming you have sufficient permissions, to add a new event click on the "Add New" button which appears on the left above the master calendar (Admin->Calendar).

| Master Calence      | lar                                        |                                |
|---------------------|--------------------------------------------|--------------------------------|
| Previous Today Next | I                                          |                                |
| Sun                 | Mon                                        | Tue                            |
| 30                  | 1                                          | 2                              |
| 7                   | 8                                          | 9                              |
|                     | 10:30a - 5:30p Jack<br>Lemon Move Only Who | 9a - 5p Joan A<br>Only Who: NB |

You can edit an existing event using the "Edit" button that appears in the event details popup at the top left. You must have sufficient permissions for this button to appear.

| Sun | Mon                                                                                                    | Tue                                        | Wed                                                           |                                            |
|-----|----------------------------------------------------------------------------------------------------|--------------------------------------------|---------------------------------------------------------------|--------------------------------------------|
|     |                                                                                                    | 10a - 2p We`ll be w                        | 9:30a - 3p Celeste Bartlyn,<br>Move Only Who: JB, NB, JE      |                                            |
| 2   | 3<br>9a - 5p Joan April,<br>Downsize and Move<br>Services Who: SA<br>1p - 3:30p Sandie Be                      | 4<br>Inson,                                | 5                                                             | <mark>6</mark><br>9:30a<br>Bartze<br>Out W |
| E   | Edit<br>Event type: Job<br>Sandie Benson, Move Onl<br>be working in the baseme<br>cats, take your pills if you | nt today. They have<br>are allergic! 39140 | 12<br>9a - 12p Caroline Burhans,<br>Move Only Who: JB, NB, JE | 13<br>9:30a<br>Burha<br>BS, JE             |
| 16  | Ferris Street Clinton Town<br>Map)<br>Attendees: Johannes Bac<br>Job Profile)                                  |                                            | 19<br>, <mark>8a - 2p Joan April Who: NB</mark>               | 20                                         |
|     |                                                                                                    |                                            |                                                               |                                            |
| 23  | 24                                                                                                    | 25                                         | 26                                                            | 27                                         |

The "Event Tag" dropdown can be left at default. But if you set it to "Job" and then indicate which job, that allows the event to insert the 'map shortcode' for the current and new addresses (which become the map links in the Master Calendar view). The event will then also appear in the Job's "Event Listing" section.

Emails sent to the associates tell them who to talk to about questions. The "Contact" dropdown determines whose contact information will appear in those emails. Also, the system sends update email to the Contact. You can set the contact to be someone other than yourself.

| Add   Edit                                                                        |                                                                   |                         |                                     |                        |
|-----------------------------------------------------------------------------------|-------------------------------------------------------------------|-------------------------|-------------------------------------|------------------------|
| Save Return Delete Duplicate                                                      |                                                                   |                         |                                     |                        |
| Editing Event (ID: 1356)                                                          |                                                                   |                         |                                     |                        |
| Event Start:*<br>Jun 03 2019 01:00 PM                                             | Event End:*<br>Jun 03 2019 03:30 PM                               | 1) Event Tag:*<br>Job ∽ | 2) Job:<br>Benson, Sandie (482) - M | 0 ~                    |
| Description:* Insert 'Current' Address                                            |                                                                   |                         |                                     |                        |
| We'll be working in the basement today.<br>[map:39140 Ferris Street Clinton Towns | They have cats, take your pills if you are alle<br>hip MI 48036 ] | rrgic!                  |                                     | .H                     |
| Contact*<br>System Administrator - 🗸                                              | Reminder 1                                                        | Reminder 2              | Color<br>X D                        | Skip<br>Notifications? |
| Attendee Management by: Direct                                                    | ~                                                                 |                         |                                     |                        |

#### Event Details, for New and Edited Events

There are three common real world situations which SMMware looks to address. The first is when an event owner already knows exactly who should attend an event (Direct). The second is when the event owner wants to let associates express their interest in attending (Invite). These first two assume that you have already agreed with the client on the date to work.

The third approach has associates enter their availability or unavailability into the system, with you then sitting down with the client and negotiating the work date based on when you have staff to do the work (Availability).

#### Direct

Within SMMware, the first approach is called "direct" adding of attendees. When the event owner creates the event and choose the direct add type, they see a list of associates and click on the checkbox per associate to attend.

| Add   Edit                                                                                                    |                                                           |                         |                                            |                        |
|----------------------------------------------------------------------------------------------------|-----------------------------------------------------------|-------------------------|--------------------------------------------|------------------------|
| Save Return Delete Duplicate                                                                                                    |                                                           |                         |                                            |                        |
| Editing Event (ID: 1356)                                                                                                    |                                                           |                         |                                            |                        |
| Jun 03 2019 01:00 PM Ju                                                                                                    | ivent End:*<br>Jun 03 2019 03:30 PM                       | 1) Event Tag:*<br>Job ∨ | <b>2) Job:</b><br>Benson, Sandie (482) - M | 0' ~                   |
| Description:* Insert 'Current' Address Inse<br>We'll be working in the basement today. They I<br>[map:39140 Ferris Street Clinton Township M | / have cats, take your pills if you are all               | argic!                  |                                            |                        |
| Contact* Re<br>System Administrator                                                                                                    | Reminder 1<br>×                                           | Reminder 2              | Color<br>D                                 | Skip<br>Notifications? |
|                                                                                                    | es Bach (ID: 36) Sally Back<br>Stafan (ID: 58) Brian Setz |                         | l Barrett (ID: 55)                         |                        |
| Save Return Delete Duplicate                                                                                                    | ©2019 SM                                                  | /Mware LLC              |                                            |                        |

Attendees will receive emails informing them of their assignment. Any revisions to start and end dates or event details will cause emails to be sent to all attendees. If the event definition stays the same, any changes in attendees results in emails to just those affected. Anyone added or removed receives emails.

| From noreply@demo.smmware.com <noreply@demo.smmware.com>公</noreply@demo.smmware.com> | + Reply                    | → Forward     | Archive     | 6 Junk    | O Delete | More *   |
|--------------------------------------------------------------------------------------|----------------------------|---------------|-------------|-----------|----------|----------|
| Subject SMMware Demo Site Event                                                      |                            |               |             |           |          | 11:02 AM |
| To Me <bjacobs@rednoodle.com>≌</bjacobs@rednoodle.com>                               |                            |               |             |           |          |          |
| Hello Johannes Bach,                                                                 |                            |               |             |           |          |          |
| You have been added as an attendee to this event in the SM                           | IMware sy                  | stem.         |             |           |          |          |
| Event ID: 69                                                                         |                            |               |             |           |          |          |
| Start: 2018/04/30 11:00                                                              |                            |               |             |           |          |          |
| End: 2018/04/30 12:00                                                                |                            |               |             |           |          |          |
| Event description:                                                                   |                            |               |             |           |          |          |
| Four people needed, with 1 in the garage, 1 in the basemen                           | it, and <mark>2 i</mark> n | the living re | oom for too | day.      |          |          |
| If you have any questions, your contact for this event is:                           |                            |               |             |           |          |          |
| System Administrator                                                                 |                            |               |             |           |          |          |
| (123)123-1234 Mobile                                                                 |                            |               |             |           |          |          |
| 321 321 4322 Home                                                                    |                            |               |             |           |          |          |
| bjacobs@smmware.com                                                                  |                            |               |             |           |          |          |
|                                                                                      |                            |               |             |           |          |          |
|                                                                                      |                            |               |             |           |          |          |
|                                                                                      |                            |               |             |           |          |          |
|                                                                                      |                            |               |             |           |          |          |
|                                                                                      |                            |               |             |           |          |          |
|                                                                                      |                            |               |             |           |          |          |
|                                                                                      |                            |               | Unread: 5   | Total: 12 | Today Pa | ine 🔺 👌  |

#### Invite

The second approach is called "invite". After the event is created, associates receive an invitation via email. They click on the embedded 'yes' or 'no' links, opening a webpage telling SMMware they are interested, or not.

In the setup screen below, you first change the Direct/Invite dropdown to Invite. Then you set a respond by date and a team size.

| Add   Edit                                                                       |                                                                   |                         |                                            |                        |
|----------------------------------------------------------------------------------|-------------------------------------------------------------------|-------------------------|--------------------------------------------|------------------------|
| Save Return Delete Duplicate                                                     |                                                                   |                         |                                            |                        |
| Editing Event (ID: 1356)                                                         |                                                                   |                         |                                            |                        |
| Event Start:*<br>Jun 03 2019 01:00 PM                                            | Event End:*<br>Jun 03 2019 03:30 PM                               | 1) Event Tag:*<br>Job ∨ | <b>2) Job:</b><br>Benson, Sandie (482) - M | Mo' ~                  |
| Description:* Insert 'Current' Address                                           |                                                                   |                         |                                            |                        |
| We'll be working in the basement today.<br>[map:39140 Ferris Street Clinton Town | . They have cats, take your pills if you are a<br>ship MI 48036 ] | allergic!               |                                            |                        |
|                                                                                  |                                                                   |                         |                                            |                        |
|                                                                                  |                                                                   |                         |                                            | .:.                    |
| Contact*<br>System Administrator - ~                                             | Reminder 1                                                        | Reminder 2              | Color                                      | Skip<br>Notifications? |
| Attendee Management by Invite<br>Respond by Date May 09 2019 10:05               | AM Team Size                                                      |                         |                                            |                        |
| Below, please check all who are to b<br>Select/Unselect All                      | be invited:                                                       |                         |                                            |                        |
| □ System Administrator (ID: 1)   ☑ J                                             | ohannes Bach (ID: 36) 🛛 Sally Ba                                  | ckustin (ID: 60)        | el Barrett (ID: 55)                        |                        |
| Nisa Bloor (ID: 14)                                                              | udy Estafan (ID: 58) 🛛 Brian Se                                   | etzer (ID: 71)          |                                            |                        |
| Save Return Delete Duplicate                                                     |                                                                   |                         |                                            |                        |
|                                                                                  | ©2019                                                             | SMMware LLC             |                                            |                        |

The Respond By date is included in the email to invitees and is just a notification of when you anticipate making the decision, nothing in the system is concretely tied to it. The system won't force you to make assignments on that date, nor stop you from deciding ahead of time.

The Team Size text field lets you fill the team in a first come, first served approach. After the number of people interested equals the Team Size, any further requests to join the team will be denied. If you do not intend to fill your team this way, just be sure to enter a Team Size that is larger than the number of associates so that nobody will be denied (the Team Size is not shared with the associates so there won't be any confusion/questions about why the Team Size is ...100).

You don't have to invite everyone in the company to your event, you can use the checkboxes to indicate who to invite.

The completion screen lets you know how many invite emails went out.

| Manage Schedule                                                                                                    |                                      |                                          |  |  |
|----------------------------------------------------------------------------------------------------|--------------------------------------|------------------------------------------|--|--|
| The information has been saved, 2018-06-30 13:35:43<br>Invitations were sent to 5 associates                                                                                                 | ]                                    |                                          |  |  |
| Editing Event (ID: 101)                                                                                                    |                                      |                                          |  |  |
| Event Start:*         Event End:*           Jul 05 2018 01:00 PM         Jul 05 2018 03           Description:*         Insert 'Current' Address                                             |                                      | 2) Job:<br>Anchorman, Marion (468) - ( > |  |  |
| We'll be working at the new house today, 3 people total. 2 in<br>123 4th st Yardmill City NY 12345 USA                                                                                       |                                      | a.                                       |  |  |
| Contact: Reminder 1 Reminder 2 System Administrator - 1  Juli 03 2018 02:00 PM Add attendees directly, or use invite system? Invite  Respond by Date' Jul 02 2018 02:00 PM Team Size' 3      |                                      |                                          |  |  |
| Below, please check all who are invited:<br>Select/Unselect All                                                                                                    |                                      |                                          |  |  |
| []=Invited, [R]=Requesting, [D]=Declined, [U]=Unassig         System Administrator (ID: 1)         Ø Johannes Bach (ID: 2)         Ø Nisa Bloor (ID: 14) [I]         Ø Judy Estatan (ID: 58) | 36) [I] Sally Backustin (ID: 60) [I] | Rachel Barrett (ID: 55)                  |  |  |
| Save Return Delete                                                                                                    |                                      |                                          |  |  |
|                                                                                                    | ©2018 SMMware LLC                    |                                          |  |  |

# Below is an example of an invite email.

| From noreply@demo.smmware.com <noreply@demo.smmware.com>公</noreply@demo.smmware.com> | + Reply    | ➡ Forward   | Archive   | 6 Junk         | O Delete    | More -   |
|--------------------------------------------------------------------------------------|------------|-------------|-----------|----------------|-------------|----------|
| Subject SMMware Demo Site Event - Invite                                             |            |             |           |                |             | 11:13 AM |
| To Me <bjacobs@smmware.com></bjacobs@smmware.com>                                    |            |             |           |                |             |          |
| Hello Brian Setzer,                                                                  |            |             |           |                |             |          |
| This is an event invitation from the SMMware system.                                 |            |             |           |                |             |          |
| Event ID: 70                                                                         |            |             |           |                |             |          |
| Start: 2018/05/08 11:00                                                              |            |             |           |                |             |          |
| End: 2018/05/08 13:00                                                                |            |             |           |                |             |          |
| Event description:                                                                   |            |             |           |                |             |          |
| 9707 Old Georgetown Road Unit 1615 Bethesda MD 20814                                 |            |             |           |                |             |          |
| Assignments will be made any time after 2018/05/05 11:00.                            |            |             |           |                |             |          |
| If you are interested please <u>click here</u> before the deadline in                | order to l | e considere | ed.       |                |             |          |
| If you are not interested, please <u>click here</u> .                                |            |             |           |                |             |          |
| If you have any questions, your contact for this event is:<br>System Administrator   |            |             |           |                |             |          |
| (123)123-1234 Mobile                                                                 |            |             |           |                |             |          |
| 321 321 4322 Home                                                                    |            |             |           |                |             |          |
|                                                                                      |            |             |           |                |             |          |
|                                                                                      |            |             |           | <b>T</b> . 1 0 | siels       |          |
|                                                                                      |            |             | Unread: 2 | Total: 9       | 26 Today Pa | ne 🔨     |

Assuming that more people are interested than are needed, the event creator can then make the final assignment out of who expressed interest. They use the button "Assign Attendees" as shown below.

| Manage Schedule<br>Add   Edit<br>Save Return Delete                                                                                                    |                                                                                      |                                                               |                                                 |
|----------------------------------------------------------------------------------------------------|--------------------------------------------------------------------------------------|---------------------------------------------------------------|-------------------------------------------------|
| Editing Event (ID: 101)<br>Event Start:<br>Jul 05 2018 01:00 PM<br>Description: Insert 'Current' Ar<br>We'll be working at the new house<br>123 4th St Yardmill City NY 12345 | today, 3 people total. 2 in the baser                                                | 1) Event Tag:"                                                | <b>2) Job:</b><br>Anchorman, Marion (468) - ( ~ |
| Contact<br>System Administrator - 1 ~<br>Add attendees directly, or use<br>Respond by Date* Jul 02 2018 0<br>Below, please check all who ar<br>Select/Unselect All            | invite system? Invite v<br>2:00 PM Team Size* 3                                      | r 1<br>18 02:00 PM                                            | Reminder 2                                      |
| [I]=Invited, [R]=Requesting, [D]<br>System Administrator (ID: 1)<br>Nisa Bloor (ID: 14) [R]<br>Assign Attendees                                                               | ■Declined, [U]=Unassigned<br>Johannes Bach (ID: 36) [R]<br>Judy Estafan (ID: 58) [R] | ☑ Sally Backustin (ID: 60) [I]<br>☑ Brian Setzer (ID: 71) [D] | Rachel Barrett (ID: 55)                         |
| Save Return Delete                                                                                                    |                                                                                      | ©2018 SMMware LLC                                             |                                                 |

When the event is initially created, the event owner indicates the date on which they intend to make the decision, to motivate responses. Note that the system does not force the event creator to decide at that exact time, the system allows them to decide later or sooner than that date. The assignment screen lists everyone who responded, when they responded, and whether they are interested or not. The interested people are listed by response date. So if you wish to assign associates on a first come first serve basis, you can simply start at the top of the list and work downwards as needed.

| Manage S                               | chedule                    |             |                                                                                                    |                       |                                                          |               |
|----------------------------------------|----------------------------|-------------|----------------------------------------------------------------------------------------------------|-----------------------|----------------------------------------------------------|---------------|
| Assign Attende                         | es                         |             |                                                                                                    |                       |                                                          |               |
| Step 1 of 2: Sel                       | ection                     |             |                                                                                                    |                       |                                                          |               |
| Event Start:"<br>2018-05-08 11:0       | 10                         |             | Event End:*<br>2018-05-08 13:00                                                                              | 1) Event Tag:"<br>Job | 2) Job:<br>Joe Darkis - Downsize and M                   | love Services |
| Description: 97                        | 07 Old George              | etown Road  | I Unit 1615 Bethesda MD 20814                                                                                |                       |                                                          |               |
| Contact*<br>System Administ            | rator (ID: 1)              |             | <b>Reminder 1</b><br>2018-05-07 11                                                                           | :00                   | Reminder 2<br>Not set                                    |               |
| Add attendees                          | directly, or u             | se invite s | system? Invite, response deadline                                                                            | 2018-05-05 11:00      |                                                          |               |
| Below is a list of<br>Attendees not ye |                            | be attend   | ing:                                                                                                    |                       |                                                          |               |
| When you click !                       | Assign This Te             | am' below,  | initially. After that, you can mana <u>c</u><br>emails will be sent to all requestor<br>d by response date): |                       | ent editing screen.<br>outcome (Assigned or Unassigned). |               |
| Invitees                               | Response<br>(Date)         | Add?        |                                                                                                    |                       |                                                          |               |
| Johannes Bach                          | Requesting<br>(4-26 11:15) | Add         |                                                                                                    |                       |                                                          |               |
| Brian Setzer                           | Requesting<br>(4-26 11:17) | Add         |                                                                                                    |                       |                                                          |               |
| Judy Estafan                           | Declined<br>(4-26 11:17)   |             |                                                                                                    |                       |                                                          |               |
| Assign This Team                       | 1                          |             |                                                                                                    |                       |                                                          |               |
| Edit Event Again                       |                            |             |                                                                                                    |                       |                                                          |               |
| Return to Listing                      |                            |             |                                                                                                    |                       |                                                          |               |

The second screen confirms the final status of each respondee.

| Step 2 of 2: Ass<br>1 assigned, 1 | -              | ved                                                    |                 |
|-----------------------------------|----------------|--------------------------------------------------------|-----------------|
| Event Start:*<br>2018-05-08 11:0  | 0              | Event End:*<br>2018-05-08 13:00                        | <b>1)</b><br>Jo |
| Description: 97                   | 07 Old Georg   | etown Road Unit 1615 Bethesda MD 20814                 |                 |
| Contact*<br>System Administr      | rator (ID: 1)  | Reminder 1<br>2018-05-07 11:00                         |                 |
| Add attendees                     | directly, or u | se invite system? Invite, response deadline 2018-05-05 | 11:0            |
| Below is a list of Johannes BachA |                | -                                                      |                 |
| Attendees                         | Status         |                                                        |                 |
| Johannes Bach                     | Assigned       |                                                        |                 |
| Brian Setzer                      | Unassigned     |                                                        |                 |
| Judy Estafan                      | Declined       |                                                        |                 |
| -                                 |                | •                                                      |                 |

Here is one more approach supported by SMMware. During initial invitations, you also have the option of using multiple rounds of invitations. Suppose you have three people in mind as your first choice for an event and invite them, and one responds that they can't make it (So they have a 'D' for 'Declined' next to their name in the edit screen). You can check the box for someone else and hit save. The new invitee will get an invitation email, and you can proceed.

SMMware recognizes that circumstances change. After the event owner has assigned a team, they can still modify the attendee list by checking or unchecking associates from the list (and saving the changes). If someone had responded "Requesting", there will be an [R] next to their name, and if they declined there will be a [D]. This may be helpful in deciding on new attendees for changes.

| Manage Schedule                                                                                                    |                                                                  |                              |                                          |
|----------------------------------------------------------------------------------------------------|------------------------------------------------------------------|------------------------------|------------------------------------------|
| Save Return Delete                                                                                                    |                                                                  |                              |                                          |
| Editing Event (ID: 101)                                                                                                    |                                                                  |                              |                                          |
| Event Start:*<br>Jul 05 2018 01:00 PM                                                                                                    | Event End:*<br>Jul 05 2018 03:00 PM                              | 1) Event Tag:*<br>Job V      | 2) Job:<br>Anchorman, Marion (468) - ( > |
| Description:* Insert 'Current' A<br>We'll be working at the new house<br>123 4th St Yardmill City NY 1234                                                                                                    | e today, 3 people total. 2 in the baseme                         | ent and 1 in the kitchen.    |                                          |
| Contact*<br>System Administrator - 1 v<br>Add attendees directly, or use                                                                                                    | Reminder 1<br>Jul 03 2018<br>invite systen ? Invite (Assigned) ~ |                              | Reminder 2                               |
| Attendees already initially assigned a second second secon | gned, but below you may modify wh                                | no will be attending:        |                                          |
| [I]=Invited, [R]=Requesting, [D] System Administrator (ID: 1) Nisa Bloor (ID: 14)                                                                                                    | Johannes Bach (ID: 36)                                           | Sally Backustin (ID: 60) [1] | Rachel Barrett (ID: 55)                  |
| Save Return Delete                                                                                                    |                                                                  |                              |                                          |
|                                                                                                    |                                                                  | ©2018 SMMware LLC            |                                          |

#### Availability

Lastly, the "Availability" based approach.

| PouTube | Watch our YouTube video about Availability Based Scheduling at<br><u>https://youtu.be/QkMukXOf_OQ</u><br>(if this link is broken because we've posted a new version, go to our<br>channel at <u>https://www.youtube.com/SMMware</u> to get to the new video) |
|---------|----------------------------------------------------------------------------------------------------|
| Touruso |                                                                                                    |
|         | channel at <u>https://www.youtube.com/SMIMware</u> to get to the new video)                                                                                                    |

See the "Basic User" Manual for details on how associates enter their available/unavailable time.

A SMMware system can be configured for employees to describe when they can work based on their availability, or based on their unavailability, with all Associates using the same approach.

They browse to "Associates"->"My Availability" or "Associates"->"My Unavailability" and advance the calendar to the desired week. Lastly they click and drag to create entries. Below is a screenshot for My Availability. The green bars are 'Available" entries. The grey box is an existing event this associate is part of. You can drag across multiple days, and SMMware will break the selection into individual days which can then be adjusted as usual.

| Home Adm   | in Associates Jo     | obs Clients/Inquiries O         | rganizations/Contacts      | Consignment Inventory F  | lelp                        |                           | d By SMMware 2.0     |
|------------|----------------------|---------------------------------|----------------------------|--------------------------|-----------------------------|---------------------------|----------------------|
|            | sociates >> My A     | vailability                     |                            | Go                       |                             | Logge                     | d on as: admin Log O |
|            | ninistrator - 1 ~    |                                 |                            |                          |                             |                           |                      |
| Previous T | oday Next            | ed as they are made (the        | ere is no Save button)     |                          |                             |                           |                      |
| Sept 2     | 2 - 8, 20<br>sun 9/2 | Mon 9/3                         | Tue 9/4                    | Wed 9/5                  | Thu 9/6                     | Fri 9/7                   | Refres               |
| all-day    | 5411 5/2             | Montore                         | 140 0/4                    | Wed 0/0                  | ind 5/5                     | 1113/1                    | 54( 5/5              |
| 8am        |                      | 8:00 - 11:00<br>Available       | 8:00 - 5:00<br>- Available | 8:00 - 5:00<br>Available | 8:00 - 12:00<br>• Available | 8:00 - 10:30<br>Available |                      |
| 9am        |                      |                                 |                            |                          |                             |                           |                      |
| 10am       |                      |                                 |                            |                          |                             | -                         |                      |
| 11am       |                      | =<br>11:00 - 1:00<br>We will be |                            |                          | -                           | 11:00 - 5:00<br>Available |                      |
| 12pm       |                      |                                 |                            |                          | -                           |                           |                      |
| 1pm        |                      | 1:00 - 5:00<br>Available        |                            |                          | 1:00 - 5:00<br>- Available  |                           |                      |
| 2pm        |                      |                                 |                            |                          | -                           |                           |                      |
| 3pm        |                      |                                 | -                          |                          |                             |                           |                      |
| 4pm        |                      |                                 | -                          |                          |                             |                           |                      |
| 5pm        |                      | =                               | =                          | =                        | =                           | =                         |                      |
| 6pm        |                      |                                 |                            |                          |                             |                           |                      |
| 7pm        |                      |                                 |                            |                          |                             |                           |                      |
|            |                      |                                 |                            |                          |                             |                           |                      |
| Key:       |                      |                                 |                            |                          |                             |                           |                      |

To start, when editing an event change the "Attendee Management" dropdown to "Availability" (from either Direct or Invite). At that point, a single-day calendar will appear.

| -M -W < toda          | y <b>&gt;</b> + | W +M | Reset |        |      | Ju  | 1920 | )19, T    | ue        |     |     | day wee |
|-----------------------|-----------------|------|-------|--------|------|-----|------|-----------|-----------|-----|-----|---------|
| Planner<br>Associates | 8am             | 9am  | 10am  | 11am   | 12pm | 1pm | 2pm  | 3pm       | 4pm       | 5pm | 6pm | 7pm     |
| Brian Setzer          | Available       |      |       |        |      |     |      |           |           |     |     |         |
| Judy Estafan          | Available       |      |       |        |      |     |      |           | Available |     |     |         |
| Nisa Bloor            |                 |      | Ava   | ilable |      |     |      |           |           |     |     |         |
| Rachel Barrett        | Available       |      |       |        |      |     |      |           |           |     |     |         |
| Sally Backustin       | Available       |      |       |        |      |     |      | Available |           |     |     |         |
| Johannes Bach         | Available       |      |       |        |      |     |      |           |           |     |     |         |
|                       | Available       |      |       |        |      |     |      |           |           |     |     |         |

Start by navigating to the day you wish to select, using the navigation toolbar.

| -M -W < too | iay 🗲 | +W +M | Reset |        |       | Jur | n 10 2 | 019, N | Non |      |     | day week |
|-------------|-------|-------|-------|--------|-------|-----|--------|--------|-----|------|-----|----------|
| Planner     | 0.000 | 0.000 | 10am  | 11.000 | 10.00 | 1pm | 0      | 2      |     | Farm | C   | 7        |
| Associates  | 8am   | 9am   | Tuam  | 11am   | 12pm  | ipm | 2pm    | 3pm    | 4pm | 5pm  | 6pm | 7pm      |

| -M -W < toda         | y > +     | +W +M | Reset |      |        | Jı   | ul 9 20 | 019, Ti   | ue        |      |      | day week |
|----------------------|-----------|-------|-------|------|--------|------|---------|-----------|-----------|------|------|----------|
| Planner              | 8am       | 9am   | 10am  | 11am | 12pm   | 1pm  | 2pm     | 3pm       | 4pm       | 5pm  | 6pm  | 7pm      |
| Associates           | oam       | Jain  | Ivani | mann | izpiii | ipin | zpin    | Shin      | 4pm       | Jpin | opin | 7 pm     |
| Brian Setzer         | Available |       |       |      |        |      |         |           |           |      |      |          |
| Judy Estafan         | Available |       |       |      |        |      |         |           | Available |      |      |          |
| Nisa Bloor           |           |       | Shit  | ít   |        |      |         |           |           |      |      |          |
| Rachel Barrett       | Available |       |       |      |        |      |         |           |           |      |      |          |
| Sally Backustin      | Available |       |       |      |        |      |         | Available |           |      |      |          |
| Johannes Bach        | Available |       |       |      |        |      |         |           |           |      |      |          |
| System Administrator | Available |       |       |      |        |      |         |           |           |      |      |          |

You begin by clicking on one of the 'Available' bars, which will turn red and have a label of 'Shift'.

Next, you mouse over the left edge of the 'Shift' bar and grab and drag it to the appropriate starting time for that shift. Repeat for the end of the shift.

| -M -W < toda    | y <b>&gt;</b> | +W +M | Reset  |          |        | Ju   | ul 9 20 | 019, T    | ue        |                   |       | day we |
|-----------------|---------------|-------|--------|----------|--------|------|---------|-----------|-----------|-------------------|-------|--------|
| Planner         | 8am           | 9am   | 10am   | 11am     | 12pm   | 1000 | 2000    | 3pm       | 4000      | 5pm               | 6.000 | 7pm    |
| Associates      | oan           | Jain  | IValli | ITalli   | izpiii | 1pm  | 2pm     | Shin      | 4pm       | opin              | 6pm   | rpin   |
| Brian Setzer    | Available     |       |        |          |        |      |         |           |           |                   |       |        |
| Judy Estafan    | Available     |       |        |          |        |      |         |           | Available |                   |       |        |
| Nisa Bloor      |               |       | •      | uilabio. | Shif   | t    |         |           |           | <b>e</b> tailabla |       |        |
| Rachel Barrett  | Available     |       |        |          |        |      |         |           |           |                   |       |        |
| Sally Backustin | Available     |       |        |          |        |      |         | Available |           |                   |       |        |
| Johannes Bach   | Available     |       |        |          |        |      |         |           |           |                   |       |        |
|                 | Administrator |       |        |          |        |      |         |           |           |                   |       |        |

| -M -W < toda         | y > +      | W +M  | Reset |          |       | Jı  | ul 9 20 | 019, T    | ue        |            |     | day weel |
|----------------------|------------|-------|-------|----------|-------|-----|---------|-----------|-----------|------------|-----|----------|
| Planner              | 8am        | 9am   | 10am  | 11am     | 12pm  | 1pm | 2pm     | 3pm       | 4pm       | 5pm        | 6pm | 7pm      |
| Associates           |            |       |       |          |       |     |         |           |           |            |     |          |
| Brian Setzer         | Available. | 1     |       | Shift    |       | 1   |         |           |           |            |     |          |
| Judy Estafan         | Available  |       |       |          |       |     |         |           | Available |            |     |          |
| Nisa Bloor           |            |       | Ava   | ailable. | Shift |     |         |           |           | Available. |     |          |
| Rachel Barrett       | Available. | Shift |       |          |       |     |         |           |           | Available. |     |          |
| Sally Backustin      | Available  |       |       |          |       |     |         | Available |           |            |     |          |
| Johannes Bach        | Available  |       |       |          |       |     |         |           |           |            |     |          |
| System Administrator | Available  |       |       |          |       |     |         |           |           |            |     |          |

You can repeat for other Associates as needed, each with their own start and end times.

When all shifts have been assigned, click 'Save' and the screen will change to show the shifts as 'Assigned', the changes will be saved to the database, and emails will be sent out to the applicable associates.

| -M -W < today        | / <b>&gt;</b> + | M+ M     | Reset  |          |       | Ju    | ul 9 20 | )19, T    | ue        |           |        | day week |
|----------------------|-----------------|----------|--------|----------|-------|-------|---------|-----------|-----------|-----------|--------|----------|
| Planner              | 8am             | 9am      | 10am   | 11am     | 12pm  | 1000  | 2pm     | 3pm       | 4.000     | 5pm       | 6.0.00 | 7pm      |
| Associates           | oann            | Jaili    | IValli | mann     | izpin | 1pm   | zpin    | Spin      | 4pm       | opin      | 6pm    | rpin     |
| Brian Setzer         | Available       |          |        | Assigned |       |       | -       | -         |           |           |        |          |
| Judy Estafan         | Available       |          |        |          |       |       |         |           | Available |           |        |          |
| Nisa Bloor           |                 |          | Ava    | ilable   | Ass   | igned |         |           |           | Available |        |          |
| Rachel Barrett       | Available       | Assigned |        |          |       |       |         |           |           | Available |        |          |
| Sally Backustin      | Available       |          |        |          |       |       |         | Available |           |           |        |          |
| Johannes Bach        | Available       |          |        |          |       |       |         |           |           |           |        |          |
| System Administrator | Available       |          |        |          |       |       |         |           |           |           |        |          |

| -M -W < today        | y > +     | W +M     | Reset  |          |       | Jı   | ul 9 20 | )19, Ti   | ue        |           |      | day week |
|----------------------|-----------|----------|--------|----------|-------|------|---------|-----------|-----------|-----------|------|----------|
| Planner              | 8am       | 9am      | 10am   | 11am     | 12pm  | 1000 | 2pm     | 3pm       | 4000      | 5pm       | 6pm  | 7pm      |
| Associates           | oam       | Jain     | IUalli | mann     | тартт | 1pm  | zpin    | spin      | 4pm       | opin      | opin | rpm      |
| Brian Setzer         | Available |          |        | Assigned |       |      |         |           |           |           |      |          |
| Judy Estafan         | Available |          |        |          |       |      |         |           | Available |           |      |          |
| Nisa Bloor           |           |          | Ava    | ilable   | Assi  | gned |         |           |           | Available |      |          |
| Rachel Barrett       | Available | Assigned |        |          |       |      |         |           |           | Available |      |          |
| Sally Backustin      | Available |          |        |          |       |      |         | Available |           |           |      |          |
| Johannes Bach        | Available |          |        |          |       |      |         |           |           |           |      |          |
| System Administrator | Available |          |        |          |       |      |         |           |           |           |      |          |

The screen below shows the final calendar with three associates assigned.

If an associate can no longer attend this event, click on "Assigned" and the label of the bar changes to say "Released". This means that their time will not revert to "Available", which makes sense since they are saying that they cannot work then (perhaps they are sick and going to the doctor). This is not permanent until you click "Save".

| -M -W < today        | / > +     | +W +M    | Reset |          |        | Ju   | ul 9 20 | 019, T    | ue        |            |      | day week |
|----------------------|-----------|----------|-------|----------|--------|------|---------|-----------|-----------|------------|------|----------|
| Planner              | 8am       | 9am      | 10am  | 11am     | 12pm   | 1pm  | 2pm     | 3pm       | 4pm       | 5pm        | 6pm  | 7pm      |
| Associates           | oann      | 3411     | Ivani | main     | izpiii | ipin | zpiii   | spin      | 4011      | Jpin       | opin | 7 pm     |
| Brian Setzer         | Available |          |       | Assigned |        |      |         |           |           |            |      |          |
| Judy Estafan         | Available |          |       |          |        |      |         |           | Available |            |      |          |
| Nisa Bloor           |           |          | Ava   | ilable   | Rele   | ased |         |           |           | Av: ilable |      |          |
| Rachel Barrett       | Available | Assigned |       |          |        |      |         |           |           | Available  |      |          |
| Sally Backustin      | Available |          |       |          |        |      |         | Available |           |            |      |          |
| Johannes Bach        | Available |          |       |          |        |      |         |           |           |            |      |          |
| System Administrator | Available |          |       |          |        |      |         |           |           |            |      |          |

If you then click on "Released" again, it will revert to "Available", and this chunk will be combined with any adjacent "Available" chunks. This is appropriate when the associate is removed because things change such that you don't need as many people as you thought, and the associate is still available to work at other events.

| -M -W < today        | y <b>&gt;</b> + | +W +M    | Reset |           |        | Jı   | ul 9 20 | )19, T    | ue        |           |      | day wee |
|----------------------|-----------------|----------|-------|-----------|--------|------|---------|-----------|-----------|-----------|------|---------|
| Planner              | 8am             | 9am      | 10am  | 11am      | 12pm   | 1pm  | 2pm     | 3pm       | 4pm       | 5pm       | 6pm  | 7pm     |
| Associates           | oan             | 3411     | Ivani | main      | izpiii | ipin | zpin    | Spin      | 4011      | Jpin      | opin | (biii   |
| Brian Setzer         | Available       |          |       | Assigned  |        |      |         |           |           |           |      |         |
| Judy Estafan         | Available       |          |       |           |        |      |         |           | Available |           |      |         |
| Nisa Bloor           |                 |          | Ava   | ilable(R) |        |      |         |           |           |           |      |         |
| Rachel Barrett       | Available       | Assigned |       |           |        |      | 100     |           |           | Available |      |         |
| Sally Backustin      | Available       |          |       |           |        |      |         | Available |           |           |      |         |
| Johannes Bach        | Available       |          |       |           |        |      |         |           |           |           |      |         |
| System Administrator | Available       |          |       |           |        |      |         |           |           |           |      |         |
|                      |                 |          |       |           |        |      |         |           |           |           |      |         |

If you have ten or fifteen associates and the ones you are interested are scattered throughout the list, you can click on the name of an associate to move them to the top. In this way, you can gather the associates you want at the top, in a convenient visual summary.

| -M -W < tod       | ay ゝ      | +W +M | Reset |         |      | J   | ul 9 20 | 019, T    | ue        |          |     | day wee |
|-------------------|-----------|-------|-------|---------|------|-----|---------|-----------|-----------|----------|-----|---------|
| Planner           | 8am       | 9am   | 10am  | 11am    | 12   | 4   | 2       | 2         | 4         | <b>F</b> | C   | 7       |
| Associates        | oam       | Sam   | TUam  | mam     | 12pm | 1pm | 2pm     | 3pm       | 4pm       | 5pm      | 6pm | 7pm     |
| Brian Setzer      | Available |       |       |         |      |     |         |           |           |          |     |         |
| Judy Estafan      | Available |       |       |         |      |     |         |           | Available |          |     |         |
| Nisa Bloor        |           |       | Av    | ailable |      |     |         |           |           |          |     |         |
| Rachel Barrett    | Available |       |       |         |      |     |         |           |           |          |     |         |
| Sally Backustin   | Available |       |       |         |      |     |         | Available |           |          |     |         |
| Johannes Bach     | Available |       |       |         |      |     |         |           |           |          |     |         |
| System Administra | Available |       |       |         |      |     |         |           |           |          |     |         |
| i                 |           |       |       |         |      |     |         |           |           |          |     |         |

An important consideration is travel time. When an associate says that they are available starting at 1pm, does that mean that they will walk out the door of your house at 1pm and can actually start work at 1:30pm (assuming ½ of travel), or does it mean that they are willing to walk out the door at 12:30 so as to start work at 1pm? Either approach can work as long as everyone company wide makes the same assumption.

The calendar defaults to the 'day' view as seen through the images so far. But there is also a 'week' view which can be used to get a quick visual overview of who is available when. The colored bars have the initials of the relevant Associate. Clicking on any of the colored bars produces a popup with their full name and time range. Note that this view is not where you make assignments, you switch back to the 'day' view for that.

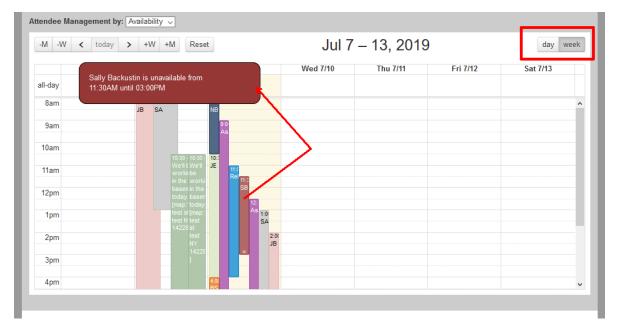

## Calendar Colors

You are able to choose the color for a calendar event. A color picker is now in client profiles, job profiles, and event profiles, with 27 colors to choose from. The first option in the color picker (white, with the letter 'D' means 'Default' as in, "don't override the default color".

**If you like to keep it simple:** Just know that when you set the color from within an event profile (editing or adding an event from the Master Calendar), that color will be used for that event in the calendar.

If you are a Power User: There is a hierarchy that determines the color used in the calendars.

- By default, the color used by a calendar event comes from the event tag (job tag, sales lead tag, associate tag, client tag, company tag, etc.)
- Setting a color in a client profile overrides the default color from the event tag
- Setting a color in a job profile overrides a color set in the client profile.
- Setting a color in the event profile overrides everything else.

This system means that if you want all the events for a client to share the same color, you can set the color in one spot (the client profile) and all their events will share that color. Similarly, if you want all the events for a job to share the same color, you can set the color in one spot (the job profile).

Lastly, in the calendar popup for an event: If the event is tagged for a job, there is now a "Job Profile" hyperlink, and if the event is tagged for a client, there is a "Client Profile" hyperlink.

Copyright 2020 SMMware LLC, All Rights Reserved

# The Consignment Menu

These commands are not available to the Basic User.

Consignment Dealers are Organizations that have been assigned to the category "Consignment & Retail"

| <b>ProuTube</b> | atch our YouTube video about Consignment Sales at<br>tps://youtu.be/LW3jQaOsVx4<br>this link is broken because we've posted a new version, go to our channel<br>https://www.youtube.com/SMMware to get to the new video) |
|-----------------|----------------------------------------------------------------------------------------------------|
|-----------------|----------------------------------------------------------------------------------------------------|

### Consignment Report

This command allows you to see all items presently with various Consignment Dealers. You can filter the items based on the client, the dealer, and a date range that compares against the date of Dealer Possession.

You can sort the resulting listing first by Client and then by Dealer or vice versa using the Sort Order radio buttons.

| _                                                                                               | -You                                                   | r Log               | go         | Her                   | e ——                       |          | •     |
|-------------------------------------------------------------------------------------------------|--------------------------------------------------------|---------------------|------------|-----------------------|----------------------------|----------|-------|
| Home Admin Associates                                                                           | Jobs Clients/Inquiries                                 | Organizations/Conta | cts Custom | er Relations Con      | signment Inventory Help    |          |       |
| Home >> Consignment >> C                                                                        | onsignment Report                                      |                     |            |                       | Logged on with username: a | idmin Lo | g Out |
| Consignment Re<br>This report provides a list of<br>You will typically set values in<br>Client: | consignment items in the s                             |                     |            | all fields at their d | efaults if desired.        |          |       |
| all consignment clients                                                                         |                                                        | ~                   |            |                       |                            |          |       |
| Dealer:                                                                                         |                                                        |                     |            |                       |                            |          |       |
| all organizations                                                                               |                                                        | ~                   |            |                       |                            |          |       |
| Dealer Possession After:                                                                        | Dealer Possession Befo                                 | ore:                |            |                       |                            |          |       |
| Click to Select Date                                                                            | Click to Select Date                                   |                     |            |                       |                            |          |       |
| Sort Order: ⑦<br>Client Then Dealer<br>Dealer Then Client                                       | Include:<br>(a) All<br>() Unsold<br>() Sold<br>() Paid |                     |            |                       |                            |          |       |
|                                                                                                 |                                                        | Next<br>©2016       | SmmWare LL | с                     |                            |          |       |

You can further limit the output based on the item status of Unsold, Sold, Paid, or All.

You can leave all the filtering fields at their defaults if desired.

The report provides a variety of detail on the item, from the item number assigned to it by the dealer, to its present status.

#### Consignment Report

Report Date: 2016-10-14 Number of items found: 52 Date Range: no dates selected Client: William Saint Organization: Heritage Antiques All / Unsold / Sold / Paid? : All items Sort Order: Client then Dealer (Provides Client Totals)

| Client  | Item Description                       | ltem<br>Number:<br>Dealer<br>(Internal) | Sold for<br>Amount | Dealer<br>Expenses | Dealer<br>Card<br>Fee | Dealer<br>Comm. | Item<br>Receipt<br>Amount | Company<br>Expenses | Company<br>Comm.  | Client<br>Amount<br>Due | Number<br>of<br>Pieces | Date:<br>Dealer<br>Possession,<br>Check<br>Recorded | Item<br>Status  |
|---------|----------------------------------------|-----------------------------------------|--------------------|--------------------|-----------------------|-----------------|---------------------------|---------------------|-------------------|-------------------------|------------------------|-----------------------------------------------------|-----------------|
| Client: | William Saint (ID: 244)                |                                         |                    |                    |                       |                 |                           |                     |                   |                         |                        |                                                     |                 |
|         | Dealer: Heritage Antiques (ID          | ): 149)                                 |                    |                    |                       |                 |                           |                     |                   |                         |                        |                                                     |                 |
|         | FISH PLATTER                           | GT1129<br>(513)                         | \$20.00            | \$.00              | \$0.00                | \$8.00<br>40%   | \$12.00                   | \$.00               | \$3.00<br>15.00%  | \$9.00                  | 1                      | 2013-05-25<br>2013-07-05                            | Paid<br>(PID:14 |
|         | GREEN PLANTER                          | GT1133<br>(517)                         | \$25.00            | \$.00              | \$0.00                | \$10.00<br>40%  | \$15.00                   | \$.00               | \$3.75<br>15.00%  | <mark>\$11.</mark> 25   | 1                      | 2013-05-25<br>2016-01-03                            | Paid<br>(PID:35 |
|         | JAPANESE IMARI SMALL<br>PLATE          | GT1137<br>(521)                         | \$27.00            | \$.00              | \$0.00                | \$10.80<br>40%  |                           | \$.00               | \$4.05<br>15.00%  | -                       | 1                      | 2013-05-25<br>2013-08-05                            | Paid<br>(PID:14 |
|         | ASIAN PLANTER                          | GT1141<br>(525)                         | \$22.00            | \$.00              | \$0.00                | \$8.80<br>40%   |                           | <b>\$</b> .00       | \$3.30<br>15.00%  |                         | 1                      | 2013-05-25<br>2013-09-05                            | Paid<br>(PID:16 |
| 1       | ASIAN BLUE & WHITE<br>BOWL             | GT1145<br>(529)                         | \$31.00            | \$.00              | \$0.00                | \$12.40<br>40%  |                           | \$.00               | \$4.65<br>15.00%  |                         | 1                      | 2013-05-25<br>2013-09-05                            | Paid<br>(PID:16 |
|         | GROUPING OF 4 ASIAN AS<br>FOUND DISHES | GT1149<br>(533)                         | \$25.00            | \$.00              | \$0.00                | \$10.00<br>40%  | \$15.00                   | \$.00               | \$3.75<br>15.00%  | <mark>\$11.</mark> 25   | 1                      | 2013-05-25<br>2016-01-04                            | Paid<br>(PID:35 |
|         | ASIAN PORTRAIT                         | GT1159<br>(556)                         | \$310.00           | \$.00              | \$0.00                | \$124.00<br>40% | \$186.00                  | \$.00               | \$46.50<br>15.00% | \$139.50                | 1                      | 2013-05-25<br>2013-10-05                            | Paid<br>(PID:17 |
|         | Set of 3 pillows                       | GT1162<br>(706)                         | \$23.00            | \$.00              | \$0.00                | \$9.20<br>40%   |                           | \$.00               | \$3.45<br>15.00%  |                         | 1                      | 2013-05-25<br>2013-07-05                            | Paid<br>(PID:14 |
|         | PHOTO OF KENNEDY<br>SIGNATURE?         | GT1300<br>(733)                         | \$22.00            | \$.00              | \$0.00                | \$8.80<br>40%   |                           | \$.00               | \$3.30<br>15.00%  |                         | 1                      | 2013-05-25<br>2013-08-05                            | Paid<br>(PID:14 |
|         | ASIAN PRINT                            | GT1304<br>(737)                         | \$25.00            | \$.00              | \$0.00                | \$10.00<br>40%  | \$15.00                   | \$.00               | \$3.75<br>15.00%  | \$ <mark>11</mark> .25  | 1                      | 2013-05-25<br>2016-10-14                            | Paid<br>(PID:35 |
|         | OKADA REMINISCENCE                     | GT1308<br>(741)                         | \$25.00            | \$.00              | \$0.00                | \$10.00<br>40%  | \$15.00                   | \$.00               | \$3.75<br>15.00%  | \$11.25                 | 1                      | 2013-05-25<br>2016-10-14                            | Paid<br>(PID:35 |

# Item Administration

This command allows you to enter consignment items into the system.

Screen 1, selection: You must select at least on of the two dropdowns, Clients and Dealer. Then click next.

| ——Your L                                                                                                    | _ogo Here ———     | -      |
|----------------------------------------------------------------------------------------------------|-------------------|--------|
| Home         Admin         Associates         Jobs         Clients/Inquiries         Organization                                                |                   | og Out |
| Item Administration                                                                                                    | dealer to begin   |        |
| Set a value for at least one dropdown below, either client and/or d<br>(consignment dealers can be added/edited using the 'Change Org<br>Client: |                   |        |
| all clients v                                                                                                    |                   |        |
| all organizations v                                                                                                    |                   |        |
|                                                                                                    | ©2016 SmmWare LLC |        |
|                                                                                                    |                   |        |

Screen 2, listing: Displays a list of existing items. Click the "New Item" button to add items.

|                                                                                                    | -Vour                                                      |                  | no Ha             | oro                                |       |  |  |  |  |  |
|----------------------------------------------------------------------------------------------------|------------------------------------------------------------|------------------|-------------------|------------------------------------|-------|--|--|--|--|--|
|                                                                                                    | ——Your Logo Here ——                                        |                  |                   |                                    |       |  |  |  |  |  |
| Home Admin Associates Jobs Clients/Inquiries Organizations/Contacts Customer Relations Consignment Inventory Help |                                                            |                  |                   |                                    |       |  |  |  |  |  |
| Home >> Consignment :                                                                                             | >> Item Administration                                     |                  |                   | Logged on with username: admin Log | g Out |  |  |  |  |  |
| ltem Administ                                                                                                    | ration                                                     |                  |                   |                                    |       |  |  |  |  |  |
| Client: William Saint (IE<br>ngleside at Rock Creek<br>NEW ITEM<br>Dealer Item ID                                 | D: 244)<br>3050 Military Rd. NW, Unit 431 V<br>Description | /ashington 20815 | jpnhand@gmail.com | CANCEL                             |       |  |  |  |  |  |
| HA524                                                                                                    | Carved Bed Headboard                                       | 1989             | Heritage Antiques |                                    |       |  |  |  |  |  |
| 10,324                                                                                                    | Carree Det risationalu                                     | 1303             |                   | [Edit] [Delete]                    |       |  |  |  |  |  |
|                                                                                                    |                                                            | ©2016            | SmmWare LLC       |                                    |       |  |  |  |  |  |

Screen 3, new/edit: Most of the fields are self explanatory. The initial price could also be labelled as "Estimated Value", the point being that the sold price may be lower.

|                             | -Yo                | ur Lc                   | go F                 | ler           | e ——                           | -       |
|-----------------------------|--------------------|-------------------------|----------------------|---------------|--------------------------------|---------|
| Home Admin Associate        | s Jobs Clients/ind | quiries Organizations/C | ontacts Customer R   | elations Co   | nsignment Inventory Help       |         |
| Home >> Consignment >> I    | tem Administration |                         |                      |               | Logged on with username: admin | .og Out |
| Item Administrat            |                    |                         |                      |               |                                |         |
| * Dealer:                   |                    |                         | * Client             |               |                                |         |
| Heritage Antiques (ID: 149) |                    | ~                       | Saint, William (244) |               | ~                              |         |
| * Item Description:         | 1                  | Number of Pieces:       |                      | Discount C    | ommission (%):                 |         |
|                             |                    |                         |                      | Company ra    | ate 15% (default) V            |         |
| * Dealer Possession Date:   | Approximate Value: | * Initial Price:        | Cash P               | urchase:      | Dealer Item ID:                |         |
| Click to Select Date        |                    |                         | No                   |               |                                |         |
| Dealer Expense:             |                    | Dealer Expense Descrip  | tion                 | Dealer Exp    | ense Date :                    |         |
|                             |                    |                         | 000-0040             | Click to Sele |                                |         |
| Company Expense:            |                    | Company Expense Desc    | ription              | Company       | Expense Date :                 |         |
| company expense.            |                    | Company Expense Desc    | npuon.               | Click to Sele |                                |         |
|                             | ]                  | L                       |                      |               | NEXT                           |         |
|                             |                    |                         |                      |               | CANCEL                         |         |
|                             |                    | ©2                      | 016 SmmWare LLC      |               |                                |         |

Sometimes instead of taking an item on consignment, dealers will buy it outright. In that case, you can switch the "Cash Purchase" dropdown to "yes". In that case, dealer expenses and commission do not apply.

The Discount Commission could also be thought of as "Company Commission". The dropdown lists the normal options but there is a default setting.

#### Record Dealer Payments for Items Sold

Typically a dealer does not send a separate check for each item sold, but rather sends one for a given period of time, covering multiple items. Or they send a check when the amount they owe you reaches a certain amount.

Therefore the system is built with the expectation that the checks you receive will cover multiple items, The first screen for this command asks you to indicate which dealer is involved, the date of the check and the amount of the check. Even though the next screens deal with the individual items and their amount, the total is asked for here so that the system has enough information to verify the calculations.

| ——Your Logo                                                                                                    | Here ——                                |
|----------------------------------------------------------------------------------------------------|----------------------------------------|
| Home Admin Associates Jobs Clients/Inquiries Organizations/Contacts Custome                                                                      | r Relations Consignment Inventory Help |
| Home >> Consignment >> Record Dealer Payment for Items Sold                                                                                      | Logged on with username: admin Log Out |
| Select dealer, enter date, check amount and number of items sold * Payment Received From:select a consignment dealer V Data Development dealer V |                                        |
| * Date Payment Received:<br>Click to Select Date                                                                                                 |                                        |
| * Check Amount:                                                                                                    |                                        |
| NEXT                                                                                                    |                                        |
| ©2016 SmmWare LL                                                                                                    | C                                      |
|                                                                                                    |                                        |

The next screen lists all items presently with the dealer. For those items which have sold, you enter the 'sold for' amounts in the text fields. When all items have been accounted for, click "Next" at the bottom of the screen.

|                                                                                                    |                                                                           | -Your Logo He                                                                                                    |                                                                                 |
|----------------------------------------------------------------------------------------------------|---------------------------------------------------------------------------|----------------------------------------------------------------------------------------------------|---------------------------------------------------------------------------------|
| Home Admir                                                                                                  | n Associat                                                                | es Jobs Clients/Inquiries Organizations/Contacts Customer Relation                                                                                                    | ns Consignment Inventory Help                                                   |
| Home >> Cons                                                                                                | signment >>                                                               | Record Dealer Payment for Items Sold                                                                                                    | Logged on with username: admin Log Out                                          |
| DATE RECEIV                                                                                                 | JNT: \$90.00                                                              |                                                                                                    |                                                                                 |
| DATE RECEIV<br>CHECK AMOU<br>Items found:                                                                   | <b>JNT: \$</b> 90.00<br>254                                               | r 14, 2016                                                                                                    | Next" Sold For Amount                                                           |
| DATE RECEIV<br>CHECK AMOU<br>Items found:<br>For each item<br>Dealer                                        | JNT: \$90.00<br>254<br>included in<br>Item                                | r 14, 2016<br>the check, enter the amount received in the appropriate field. Then click "                                                                                                    |                                                                                 |
| DATE RECEIV<br>CHECK AMOU<br>tems found:<br>For each item<br>Dealer<br>Number                               | JNT: \$90.00<br>254<br>included in<br>Item<br>Number                      | r 14, 2016<br>the check, enter the amount received in the appropriate field. Then click "<br>Description                                                                                             | Sold For Amount                                                                 |
| DATE RECEIV<br>CHECK AMOU<br>tems found:<br>For each item<br>Dealer<br>Number<br>GT1286<br>GT1293           | JNT: \$90.00<br>254<br>included in<br>Item<br>Number<br>687               | r 14, 2016<br>the check, enter the amount received in the appropriate field. Then click "<br>Description<br>SET OF 6 ROSENTHAL WINE GLASSES                                                          | Sold For Amount \$ 25                                                           |
| DATE RECEIV<br>CHECK AMOU<br>tems found:<br>For each item<br>Dealer<br>Number<br>GT1286                     | JNT: \$90.00<br>254<br>included in<br>Item<br>Number<br>687<br>721        | r 14, 2016<br>the check, enter the amount received in the appropriate field. Then click "<br>Description<br>SET OF 6 ROSENTHAL WINE GLASSES<br>ITALIAN CERAMIC BAMBOO TRAY                           | Sold For Amount           \$ 25           \$ 25                                 |
| DATE RECEIV<br>CHECK AMOU<br>tems found:<br>For each item<br>Dealer<br>Number<br>GT1286<br>GT1293<br>GT1298 | JNT: \$90.00<br>254<br>Included in<br>Item<br>Number<br>687<br>721<br>731 | r 14, 2016<br>the check, enter the amount received in the appropriate field. Then click "<br>Description<br>SET OF 6 ROSENTHAL WINE GLASSES<br>ITALIAN CERAMIC BAMBOO TRAY<br>GEORGE SHULTZ SIGNATUR | Sold For Amount           \$ 25           \$ 25           \$ 25           \$ 25 |

On the Review screen next, the various numbers are calculated per item, including expenses, commissions, and amount due to client. At this point, nothing has been recorded to the database. If the

numbers all add up, at the bottom of the screen click on the "FINISH" button and the database will be updated.

| HECK AMOUNT: \$90.00<br>Number of items found |                 | rded: 6            |                    |                       |                       |                           |                     |                       |                         |                        |                      |
|-----------------------------------------------|-----------------|--------------------|--------------------|-----------------------|-----------------------|---------------------------|---------------------|-----------------------|-------------------------|------------------------|----------------------|
| Client Name                                   | ltem<br>Number  | Sold for<br>Amount | Dealer<br>Expenses | Dealer<br>Card<br>Fee | Dealer<br>Commission  | Item<br>Receipt<br>Amount | Company<br>Expenses | Company<br>Commission | Client<br>Amount<br>Due | Number<br>of<br>Pieces | Date of<br>Possessio |
| William Saint (244)                           | GT1298<br>(731) | \$25.00            | \$0.00             | \$0.00                | \$10.00               | \$15.00                   | \$0.00              | \$3.75                | \$11.25                 | 1                      | 2013-05-25           |
| William Saint (244)                           | GT1304<br>(737) | \$25.00            | \$0.00             | \$0.00                | \$10.00               | \$15.00                   | \$0.00              | \$3.75                | \$11.25                 | 1                      | 2013-05-25           |
| William Saint (244)                           | GT1308<br>(741) | \$25.00            | \$0.00             | \$0.00                | \$10.0 <mark>0</mark> | \$15.00                   | \$0.00              | \$3.75                | \$11.25                 | 1                      | 2013-05-25           |
| TOTALS FOR WILLIAM<br>SAINT                   |                 | \$75.00            | \$0.00             | \$0.00                | \$30.00               | \$45.00                   | \$0.00              | \$11.25               | \$33.75                 |                        |                      |
| Barbara Yellow (248)                          | GT1286<br>(687) | \$25.00            | \$0.00             | \$0.00                | \$10.00               | \$15.00                   | \$0.00              | \$3.75                | <b>\$11.25</b>          | 1                      | 2013-06-24           |
| TOTALS FOR BARBARA<br>YELLOW                  |                 | \$25.00            | \$0.00             | \$0.00                | \$10.00               | <mark>\$15.00</mark>      | \$0.00              | \$3.75                | \$11.25                 |                        |                      |
| Gregg Davis (253)                             | GT1293<br>(721) | \$25.00            | \$0.00             | \$0.00                | \$10.00               | \$15.00                   | \$0.00              | \$0.00                | \$15.00                 | 1                      | 2013-07-19           |
| TOTALS FOR GREGG<br>DAVIS                     |                 | \$25.00            | \$0.00             | \$0.00                | \$10.00               | \$15.00                   | \$0.00              | \$0.00                | \$15.00                 |                        |                      |
| Miriam Cantley (273)                          | GT1316<br>(752) | \$25.00            | \$0.00             | \$0.00                | \$10.00               | \$15.00                   | \$0.00              | \$3.75                | \$11.25                 | 1                      | 2013-08-06           |
| TOTALS FOR MIRIAM<br>CANTLEY                  |                 | \$25.00            | \$0.00             | <mark>\$0.00</mark>   | <b>\$10.00</b>        | \$15.00                   | \$0.00              | \$3.75                | <mark>\$11.2</mark> 5   |                        |                      |
| TOTALS                                        |                 | \$150.00           | \$0.00             | \$0.00                | \$60.00               | \$90.00                   | \$0.00              | \$18.75               | \$71.25                 |                        |                      |

If the numbers did not add up, you will see a message at the top of the screen with some feedback about the problem. In this case, you'll want to use the "EDIT" button to go back and correct the problem.

| The calculated effect a | 1100111 (390.00 | ) 15 30.00 0       | REALER IN          | -           | ctual check amo      |                   | J                   |                       | and the second second second second second second second second second second second second second second second |                        | 6                     |
|-------------------------|-----------------|--------------------|--------------------|-------------|----------------------|-------------------|---------------------|-----------------------|----------------------------------------------------------------------------------------------------|------------------------|-----------------------|
| Client Name             | Item<br>Number  | Sold for<br>Amount | Dealer<br>Expenses | Card<br>Fee | Dealer<br>Commission | Receipt<br>Amount | Company<br>Expenses | Company<br>Commission | Client<br>Amount<br>Due                                                                                          | Number<br>of<br>Pieces | Date of<br>Possession |
| William Saint (244)     | GT1298<br>(731) | \$25.00            | \$0.00             | \$0.00      | \$10.00              | \$15.00           | \$0.00              | \$3.75                | \$11.25                                                                                                    | 1                      | 2013-05-25            |
| William Saint (244)     | GT1304<br>(737) | \$25.00            | \$0.00             | \$0.00      | \$10.00              | \$15.00           | \$0.00              | \$3.75                | \$11.25                                                                                                    | 1                      | 2013-05-25            |
| 10(III) C-i-+ (044)     | 074200          | 605.00             | CO 00              | CO 00       | 610.00               | C45.00            | CO 00               | 62.76                 | £44.0C                                                                                                    |                        | 2012 05 25            |

Once the numbers are correct and you click "FINISH", the next screen tells you that the check has been applied to items. At this point, the changes have been saved to the database.

| Client Name                  | ltem<br>Number  | Sold for<br>Amount | Dealer<br>Expenses | Dealer<br>Card<br>Fee | Dealer<br>Commission | Item<br>Receipt<br>Amount | Company<br>Expenses | Company<br>Commission | Client<br>Amount<br>Due | Number<br>of<br>Pieces | Date of<br>Possession |
|------------------------------|-----------------|--------------------|--------------------|-----------------------|----------------------|---------------------------|---------------------|-----------------------|-------------------------|------------------------|-----------------------|
| William Saint (244)          | GT1298<br>(731) | \$25.00            | \$0.00             | \$0.00                | \$10.00              | \$15.00                   | \$0.00              | \$3.75                | \$11.25                 | 1                      | 2013-05-25            |
| William Saint (244)          | GT1304<br>(737) | \$25.00            | \$0.00             | \$0.00                | \$10.00              | \$15.00                   | \$0.00              | \$3.75                | \$11.25                 | 1                      | 2013-05-25            |
| William Saint (244)          | GT1308<br>(741) | \$25.00            | \$0.00             | \$0.00                | \$10.00              | \$15.00                   | \$0.00              | \$3.75                | \$11.25                 | 1                      | 2013-05-25            |
| TOTALS FOR WILLIAM<br>SAINT  |                 | \$75.00            | \$0.00             | \$0.00                | \$30.00              | \$45.00                   | \$0.00              | <b>\$11.25</b>        | \$33.75                 |                        |                       |
| Barbara Yellow (248)         | GT1286<br>(687) | \$25.00            | \$0.00             | \$0.00                | \$10.00              | \$15.00                   | \$0.00              | \$3.75                | \$11.25                 | 1                      | 2013-06-24            |
| TOTALS FOR BARBARA<br>YELLOW |                 | \$25.00            | \$0.00             | \$0.00                | \$10.00              | \$15.00                   | \$0.00              | \$3.75                | \$11.25                 |                        |                       |
| Gregg Davis (253)            | GT1293<br>(721) | \$25.00            | \$0.00             | <mark>\$0.00</mark>   | \$10.00              | \$15.00                   | \$0.00              | \$0.00                | \$15.00                 | 1                      | 2013-07-19            |
| TOTALS FOR GREGG<br>DAVIS    |                 | \$25.00            | \$0.00             | \$0.00                | \$10.00              | \$15.00                   | \$0.00              | \$0.00                | \$15.00                 |                        |                       |
| Miriam Cantley (273)         | GT1316<br>(752) | \$25.00            | \$0.00             | \$0.00                | \$10.00              | \$15.00                   | \$0.00              | \$3.75                | \$11.25                 | 1                      | 2013-08-06            |
| TOTALS FOR MIRIAM<br>CANTLEY |                 | \$25.00            | \$0.00             | \$0.00                | \$10.00              | \$15.00                   | \$0.00              | \$3.75                | \$11.25                 |                        |                       |
| TOTALS                       |                 | \$150.00           | \$0.00             | \$0.00                | \$60.00              | \$90.00                   | \$0.00              | \$18.75               | \$71.25                 |                        |                       |

#### Pay Clients

Once the consignment dealer has paid you, the next step is for you to pay the client.

On the first screen, you can decide to send checks to all clients who are owed by clicking on the checkbox "Pay All", or you can pick one client from the "Client's To Be Paid" dropdown. You must also enter the date of payment.

The "Sold On/After Date" and "Sold On/Before Date" dropdowns can be used to filter the output, but can both be left blank if desired.

| -                                                                                                    | - Your                          | Logo F                         | lere ——                             |         |
|----------------------------------------------------------------------------------------------------|---------------------------------|--------------------------------|-------------------------------------|---------|
| Home Admin Associate:                                                                                 | s Jobs Clients/Inquiries Orga   | nizations/Contacts Customer Re | elations Consignment Inventory Help |         |
| Home >> Consignment >> F                                                                              | Pay Clients                     |                                | Logged on with username: admin      | Log Out |
| Pay Clients                                                                                           |                                 |                                |                                     |         |
| Pending Adjustments: 6<br>Pending Adjustments Am<br>1) Select an individual cli<br>Client to Be Paid: | ount:<br>ient to payOR 2) Check | 'Pay All' (But don't do both)  |                                     |         |
| select client for payment                                                                             |                                 | ~                              |                                     |         |
| Pay All<br>□yes                                                                                       |                                 |                                |                                     |         |
| * Payment Date:                                                                                       |                                 |                                |                                     |         |
| Click to Select Date                                                                                  |                                 |                                |                                     |         |
| Sold On/After Date:                                                                                   | Sold On/Before Date:            |                                |                                     |         |
| Click to Select Date                                                                                  | Click to Select Date            |                                |                                     |         |
|                                                                                                    | NEXT                            |                                |                                     |         |
|                                                                                                    |                                 | ©2016 SmmWare LLC              |                                     |         |
|                                                                                                    |                                 |                                |                                     |         |

The next screen lets you review the details of the transaction and provides you with the amount due to the client. The screen can contain information for multiple clients if "Pay All" was selected on screen 1.

At this point, the database has not been changed. Click on "FINALIZE" to have the check(s) recorded to the database.

|                                                  |                                |          |          |                       |                |                   |          | 00               |               | name: adm    | n Log Ou                       |
|--------------------------------------------------|--------------------------------|----------|----------|-----------------------|----------------|-------------------|----------|------------------|---------------|--------------|--------------------------------|
| Pay Clients                                      |                                |          |          |                       |                |                   |          |                  |               |              |                                |
| TODAY'S DATE: October 1<br>PAYMENT DATE: October |                                |          |          |                       |                |                   |          |                  |               |              |                                |
| OTAL PAYOUT: \$33.75<br>DATE RANGE: No dates se  |                                |          |          |                       |                |                   |          |                  |               |              |                                |
| client ID: 244                                   | elected                        |          |          |                       |                |                   |          |                  |               |              |                                |
|                                                  | Item                           | Sold for | Dealer   | Dealer                | Dealer         | Item              | Company  | Company          | Client        | Number       | Date of                        |
|                                                  | Number:<br>Dealer,<br>Internal | Amount   | Expenses | Card<br>Fee           | Commission     | Receipt<br>Amount | Expenses | Commission       | Amount<br>Due | of<br>Pieces | Possession<br>Date<br>Received |
| WILLIAM SAINT (ID: 244)                          |                                | 1 1      | 1        |                       | 9              |                   |          |                  | ti i          |              |                                |
| Heritage Antiques (ID: 149                       | )                              |          |          |                       |                |                   |          |                  |               |              |                                |
| OKADA REMINISCENCE                               | GT1308<br>(741)                | \$25.00  | \$.00    | \$0.00                | \$10.00<br>40% | \$15.00           | \$.00    | \$3.75<br>15.00% | \$11.25       | 1            | 2013-05-25<br>2016-10-14       |
| GEORGE SHULTZ<br>SIGNATUR                        | GT1298<br>(731)                | \$25.00  | \$.00    | \$0. <mark>0</mark> 0 | \$10.00<br>40% | \$15.00           | \$.00    | \$3.75<br>15.00% | \$11.25       | 1            | 2013-05-25<br>2016-10-14       |
| ASIAN PRINT                                      | GT1304<br>(737)                | \$25.00  | \$.00    | <mark>\$0.00</mark>   | \$10.00<br>40% | \$15.00           | \$.00    | \$3.75<br>15.00% | \$11.25       | 1            | 2013-05-25<br>2016-10-14       |
| Totals for William Saint                         |                                | \$75.00  | \$0.00   | \$0.00                | \$30.00        | \$45.00           | \$0.00   | \$11.25          | \$33.75       |              |                                |
|                                                  |                                |          |          |                       | 40%            |                   |          | 15.00%           |               | 1            |                                |

### **Client Payment Report**

This command does not make changes to the database, it allows you to review checks for clients that have been created in the past. Each check is labelled with a "Payment ID".

On the first screen, you can set a client and a date range for display. And then click NEXT. You can, if you like, leave all the filters at their default values.

|                        | –Your l                            | _ogo Here ——                                                   |
|------------------------|------------------------------------|----------------------------------------------------------------|
| Home Admin Associa     | tes Jobs Clients/Inquiries Organiz | zations/Contacts Customer Relations Consignment Inventory Help |
| Home >> Consignment >> | Client Payment Report              | Logged on with username: admin Log Out                         |
| Client Payment         | all fields at their defaults.      | 1                                                              |
| Paid After Date:       | Paid Before Date:                  |                                                                |
| Click to Select Date   | Click to Select Date               |                                                                |
|                        | Next                               | ©2016 SmmWare LLC                                              |

On the second screen you will see details about the different payments made to clients. This report can contain details for multiple clients if the client dropdown from screen 1 was left at the default.

| Report Date: 2016-10-14<br>52 items included in report<br>Date Range: no dates selected<br>Client ID: 244 |                        |                                         |               |                |            |                    |                 |               |                      |
|----------------------------------------------------------------------------------------------------|------------------------|-----------------------------------------|---------------|----------------|------------|--------------------|-----------------|---------------|----------------------|
| Client Name<br>Item Description                                                                           | Number<br>of<br>Pieces | ltem<br>Number:<br>Dealer<br>(Internal) | Payment<br>ID | Amount<br>Paid | Date Paid  | Sold for<br>Amount | Receipt<br>Date | Receipt<br>ID | Dealer Name          |
| William Saint (244)                                                                                       |                        |                                         |               |                |            |                    |                 |               |                      |
| CASH PURCHASE FOR SMALL LOT OF SILVER<br>PLATE, STERLING AND POTTERY                                      | 1                      | GTCPWS1<br>(535)                        | 123           | \$42.50        | 2013-07-13 | \$50.00            | 2013-06-05      | 107           | Heritage<br>Antiques |
| Payment ID 123 Total for William Saint                                                                    |                        |                                         |               | \$42.50        |            |                    |                 |               |                      |
| ASIAN POTTERY BOWL                                                                                        | 1                      | GT1148<br>(532)                         | 141           | \$9.00         | 2013-08-26 | \$20.00            | 2013-07-05      | 108           | Heritage<br>Antiques |
| WOODEN STAND                                                                                              | 1                      | GT1143<br>(527)                         | 141           | \$9.00         | 2013-08-26 | \$20.00            | 2013-07-05      | 108           | Heritage<br>Antiques |
| 2 FRAMED JAPAN PRIME MINISTER PHOTOS                                                                      | 1                      | GT1314<br>(749)                         | 141           | \$9.00         | 2013-08-26 | \$20.00            | 2013-08-05      | 109           | Heritage<br>Antiques |
| JOHNSON SIGNATURE                                                                                         | 1                      | GT1299<br>(732)                         | 141           |                | 2013-08-26 | \$22.00            | 2013-08-05      | 109           | Heritage<br>Antiques |
| CASH PURCHASE FOR 6 PICTURE FRAMES                                                                        | 1                      | CPSHERMAN02<br>(750)                    | 141           | \$34.00        | 2013-08-26 | \$40.00            | 2013-08-05      | 109           | Heritage<br>Antiques |

## Adjust Client Payment

Sometimes it is necessary to adjust how much the client is paid separate from how much the item was sold for. This command lets you handle that. The next time you set up a check to pay this client for consignment items, the adjustment will be added to the total.

First on screen1, select the client.

| ——Your L                                                   | .ogo Here ——                                                 | _       |
|------------------------------------------------------------|--------------------------------------------------------------|---------|
| Home Admin Associates Jobs Clients/Inquiries Organiza      | tions/Contacts Customer Relations Consignment Inventory Help |         |
| Home >> Consignment >> Adjust Client Payment               | Logged on with username: admin                               | Log Out |
| * Consignment Client:<br>select consignment client<br>NEXT | ©2016 SmmWare LLC                                            |         |

The second screen starts with a listing of any existing adustments. To create another adjustment, click on the "Add New" button.

| ——Your Logo Here ——                                                                                                    |
|----------------------------------------------------------------------------------------------------|
| Home Admin Associates Jobs Clients/Inquiries Organizations/Contacts Customer Relations Consignment Inventory Help                 |
| Home >> Consignment >> Adjust Client Payment Logged on with username: admin Log Out                                               |
| Adjust Client Payment                                                                                                    |
| Client: William Saint (ID: 244)<br>Ingleside at Rock Creek 3050 Military Rd. NW, Unit 431 Washington, DC, 20815 240-644-5384 home |
| No existing Adjustment Entries                                                                                                    |
| ADD NEW                                                                                                    |
| START OVER                                                                                                    |
| ©2016 SmmWare LLC                                                                                                    |
|                                                                                                    |
|                                                                                                    |
|                                                                                                    |

Each adjustment consists of the amount of the adjustment, plus a text description why the adjustment is being offered.

| ——Your Logo H                                                                                                    | ere ——                                 |
|----------------------------------------------------------------------------------------------------|----------------------------------------|
| Home Admin Associates Jobs Clients/Inquiries Organizations/Contacts Customer Relate                                                                                                    | ions Consignment Inventory Help        |
| Home >> Consignment >> Adjust Client Payment                                                                                                    | Logged on with username: admin Log Out |
| Adjust Client Payment Client: William Saint (ID: 244) Ingleside at Rock Creek 3050 Military Rd. NW, Unit 431 Washington, DC, 20815 240-644-5384 hd ADD ADJUSTMENT * Adjustment Amount:  * Reason for Adjustment: | Jme                                    |
| CONTINUE                                                                                                    |                                        |
| RETURN<br>©2016 SmmWare LLC                                                                                                    |                                        |
|                                                                                                    |                                        |

When the adjustment is complete, you can return to the main screen and see the new adjustment listed.

|                                                                                         | -Υοι                  | ır L           | ogo                                     | Here ——                                 | -       |
|-----------------------------------------------------------------------------------------|-----------------------|----------------|-----------------------------------------|-----------------------------------------|---------|
| Home Admin Associates                                                                   | Jobs Clients/Inquirie | es Organizatio | ons/Contacts Custome                    | er Relations Consignment Inventory Help |         |
| Home >> Consignment >> Ad                                                               | just Client Payment   |                |                                         | Logged on with username: admin          | Log Out |
| Client: William Saint (ID: 24<br>Ingleside at Rock Creek 3050<br>Adjustment Description |                       |                | n, DC, 20815 240-644-<br>Commands       | 5384 home                               |         |
| We accidentally broke an item                                                           | \$20                  | 259            | [Edit] [Delete]                         |                                         |         |
|                                                                                         |                       | ST             | ADD NEW<br>ART OVER<br>©2016 SmmWare LL | с                                       |         |

#### Manage Dealer Rates

SMMware keeps a history of the commission rates charged by dealers, to maintain accuracy as rates change over time. The initial screen shows a list of dealers and the commission rates they are charging. Rates can be either a percentage or a flat rate. Click on the "View History / Edit Rates" button to work with an individual dealer.

| -                              | — Your                                   | Loc                                 | go He                               | ere –                    |                                                                                        |
|--------------------------------|------------------------------------------|-------------------------------------|-------------------------------------|--------------------------|----------------------------------------------------------------------------------------|
|                                | dmin Associates Jobs Clients/Inquiries O | Organizations/Contac                | cts Customer Relation               |                          |                                                                                        |
|                                | Consignment >> Manage Dealer rates       |                                     |                                     | Logged on                | with username: admin Log O                                                             |
| Manag                          | e Dealer rates                           |                                     |                                     |                          |                                                                                        |
|                                |                                          |                                     |                                     |                          |                                                                                        |
| To begin,                      | select a Dealer                          |                                     |                                     |                          |                                                                                        |
| fo begin,<br>Dealer ID         |                                          | Present Rate                        | Present Rate Method                 | Present Effective Date   | Commands                                                                               |
|                                |                                          | Present Rate                        | Present Rate Method Not Set         | Present Effective Date   | Commands<br>[View History / Edit Rate]                                                 |
| Dealer ID                      | Dealer Name                              | A MORE AND A STOCK                  |                                     | Present Effective Date   |                                                                                        |
| Dealer ID                      | Dealer Name                              | Not Set                             | Not Set                             |                          | [View History / Edit Rate]                                                             |
| Dealer ID<br>150<br>148        | Dealer Name                              | Not Set                             | Not Set<br>Percentage               | 2011-01-01               | [View History / Edit Rate]<br>[View History / Edit Rate]                               |
| Dealer ID<br>150<br>148<br>174 | Dealer Name                              | Not Set           30%           15% | Not Set<br>Percentage<br>Percentage | 2011-01-01<br>2011-01-01 | [View History / Edit Rate]<br>[View History / Edit Rate]<br>[View History / Edit Rate] |

The dealer screen shows you a history of rates. If a rate has been set but not yet been used, you can edit or delete it. However, once a consignment item has used a given rate, those buttons will be greyed out. You can still add a new rate. The effective date for a new rate must be later than the last date (no inserting a new rate into the middle of the history).

#### Manage Dealer rates

Dealer Name: Heritage Antiques Dealer Representative: Mike Nazzaro, Owner Address: 39 E. Patrick Street Frederick MD 21701 Telephone: 301-668-0299 BUSINESS

Rate Listing

A rate cannot be edited or deleted once a consignment item in the system is affected by it (The Date of Possession is later than the Effective Date for that rate).

| Rate/Method                  | Effective Date | Commands                                 |
|------------------------------|----------------|------------------------------------------|
| 0.4<br>40%<br>(Percentage)   | 2011-01-01     | [Edit] [Delete]<br>(1847 existing items) |
| 0.45<br>45%<br>(Percentage)  | 2015-01-01     | [Edit] [Delete]<br>(5 existing items)    |
| 5.00<br>\$5.00<br>(Flat Fee) | 2016-01-01     | [Edit] [Delete]<br>(3 existing items)    |
| at Fee)                      |                | (3 existing items)                       |
|                              |                | START OVER                               |
|                              |                |                                          |

## Inventory

### Show Inventory

This command lets you see what is presently in stock.

| Show Inv                            | entor               | y               |                         |                          |          |                                            |                 |
|-------------------------------------|---------------------|-----------------|-------------------------|--------------------------|----------|--------------------------------------------|-----------------|
| Filters:                            |                     |                 |                         |                          |          |                                            |                 |
| Sort<br>Filter by item ty<br>Filter |                     |                 | location                |                          |          | Grouping: Osingle<br>location: -select loo |                 |
| List by Loca                        | tion, 'A            | ggreg           | ate' Vie                | w                        |          | ▼ Assign                                   | items to this j |
| select location                     |                     | Trar            | isfer <mark>iten</mark> | ns to this loca          | tion     |                                            |                 |
| Item Nam                            |                     |                 | um Cost<br>e + Tax)     | Current<br>Selling Price | Quantity | To Be Assig                                | ned             |
| Packing Tape                        |                     | 1.09<br>(1.00 + | 0.09)                   | 5.00                     | 2        |                                            |                 |
| Cardboard Box,                      | 2 Cu Ft             | 1.64<br>(1.50 + | 0.14)                   | 5.00                     | 1        |                                            |                 |
| Cardboard Box,                      | 4 Cu Ft             | 1.92<br>(1.75 + | 0.17)                   | 5.00                     | 1        |                                            |                 |
| Cardboard Box,                      | 6 Cu Ft             | 0<br>(+)        |                         | 5.00                     |          |                                            |                 |
| Location: Secor                     | ndary off           | ice             |                         |                          |          |                                            |                 |
| Item Nam                            | ne                  |                 | um Cost<br>e + Tax)     | Current<br>Selling Price | Quantity | To Be Assig                                | ned             |
| Packing Tape                        |                     | 1.09<br>(1.00 + | 0.09)                   | 5.00                     | 2        |                                            |                 |
| Cardboard Box,                      | 2 Cu Ft             | 1.64<br>(1.50 + | 0.14)                   | 5.00                     | 1        |                                            |                 |
| ocation: Third                      | office              |                 |                         |                          |          |                                            |                 |
| Item Name                           | Maximun<br>(Price + |                 | Curren<br>Selling F     |                          | y To     | Be Assigned                                |                 |
| Packing Tape                        | 1.09                | 09)             | 5.00                    | 2                        |          |                                            | 1               |

You can filter the listing based on item type, or item location, and you can also sort the results by item or by location. You can display each item with the 'single' setting (two identical boxes means two line items quantity 1 per line item), or more commonly, you can aggregate the results (two identical boxes show in one line item with a quantity of 2).

| ilters:        |                  |                        |                |           |                         |                     |  |
|----------------|------------------|------------------------|----------------|-----------|-------------------------|---------------------|--|
|                | rt by: 💌 item    |                        |                |           | ngle O aggregate        |                     |  |
| Filter by item | type:select iter | n 🔻                    | Filter by loca | tion:sele | ct location •           |                     |  |
| Filter         |                  |                        |                |           | Reset                   |                     |  |
|                |                  |                        |                |           |                         |                     |  |
| ist by Iten    | n, 'Single' Viev | v                      |                |           |                         |                     |  |
| 1.5%           | n, 'Single' Viev | v                      |                | ▼ As      | ssign items to this jo  | b                   |  |
| select job     |                  |                        | ocation        | ▼ As      | items to this joi       | b                   |  |
| select job     |                  | nsfer items to this le | ocation        | ▼ As      | ssign items to this joi | b                   |  |
| select job     | n ▼ Tra          | nsfer items to this le | Cost           | Current   | Data Davahara d         | b<br>To Be Assigned |  |

You can assign an item to a job from here.

| iters:                          | rt by: 💿 item   | Ő tereter               | C      | rou <mark>ping: ●</mark> sin     |                         |                |
|---------------------------------|-----------------|-------------------------|--------|----------------------------------|-------------------------|----------------|
|                                 | type:select ite |                         |        | ocation:selec                    |                         |                |
| Filter                          |                 |                         |        |                                  | Reset                   |                |
| st by Item                      | , 'Single' Vie  | W                       |        |                                  |                         | -              |
| <b>st by Iter</b><br>select job | , 'Single' Vie  | W                       |        | As                               | ssign items to this jo  | þ              |
|                                 |                 | ansfer items to this lo | cation | As                               | items to this joi       | þ              |
| select job<br>select locatio    |                 | ansfer items to this lo | cation | ▼ As                             | ssign items to this joi | þ              |
| select job<br>select locatio    | n- Tr           | ansfer items to this lo | Cost   | ▼ As<br>Current<br>Selling Price | Date Purchasod          | To Be Assigned |

Or you can transfer it from one location to another.

| ilters:        |                 |                              |              |                                  |                        |                     |  |
|----------------|-----------------|------------------------------|--------------|----------------------------------|------------------------|---------------------|--|
| So             | ort by: 💿 item  | O location                   | Gro          | ouping: 💿 sir                    | ngle 🗢 aggregate       |                     |  |
| Filter by item | type:select ite | m 🔻                          | Filter by lo | cation:sele                      | ct location 🔻          |                     |  |
| Filter         |                 |                              |              |                                  | Reset                  |                     |  |
|                |                 |                              |              |                                  |                        |                     |  |
| ist by Iten    | n, 'Single' Vie | w                            |              |                                  |                        |                     |  |
| Kine.          | n, 'Single' Vie | w                            |              | • As                             | ssign items to this jo | b                   |  |
| -ist by Iten   |                 | w<br>ansfer items to this lo | ocation      | ▼ As                             | ssign items to this jo | b                   |  |
| select job     |                 | ansfer items to this lo      |              | T As                             | items to this jo       | b                   |  |
| select job     | on V Tra        | ansfer items to this lo      | Cost         | As     Current     Selling Price | Date Purchased         | D<br>To Be Assigned |  |

#### **Record Purchases**

When you make a purchase it is common for it to consist of multiple item types. This command lets you tell the system that a purchase has been made, and what items were part of it.

| Record A       | Purchase         |                                                                                      |                   |                       |                       |              |                |                        |          |
|----------------|------------------|--------------------------------------------------------------------------------------|-------------------|-----------------------|-----------------------|--------------|----------------|------------------------|----------|
|                | e receipts fo    | ound.                                                                                | 1                 |                       | _                     | Sales        |                | _                      |          |
| Purchase<br>ID | Purchase<br>Name | Description                                                                          | Buyer             | Purchase<br>Total Amt | Purchase<br>Other Amt | Tax<br>Total | Sales<br>Tax % | Purchase<br>Date       | Commands |
| 14             | okey<br>dokey    | Hopefully think the inventory items are in<br>good shape now.                        |                   | 42.00                 | 0.00                  | 10.00        | 5.25           | 2016-04-12<br>14:58:00 | Edit     |
| 15             | sdf              | sdffd sd                                                                             | Suzanne<br>Mozart | 110.00                | 67.00                 | 10.00        | 10.00          | 2016-04-11<br>14:35:00 | Edit     |
| 16             | test data        | Adding test data for use with the Inventory<br>job assignment and transfer commands. | Alan<br>Nikkel    | 29.01                 | 0.00                  | 2.51         | 9.47           | 2016-05-10<br>09:56:00 | Edit     |

The first screen shows a listing of purchases that have been made.

The second screen lets you enter the details. You will assign the items to an inventory location.

| D:                          | Name:                           | Buying Associat | Buying Associate: |       |                      |         |
|-----------------------------|---------------------------------|-----------------|-------------------|-------|----------------------|---------|
| 14                          | okey dokey                      | select associat | e 🔻               |       | 2016-04-12 14:58:00  |         |
| Total Amount of Purchase:   | Purchase 'Other' Amount<br>0.00 |                 |                   |       |                      |         |
| 42.00<br>Description:       | 0.00                            | 10.00           |                   |       | 5.25                 |         |
| nter items from your receip | t below                         | Price Ea        | Subtotal          | Tax   | Location             | Command |
| Qty                         | Item                            | Price Ea        |                   | 10000 | Location             |         |
| 1                           | Cardboard Box, 2 Cu Ft - 2 🔻    | 4.00            | 4.00              | 0.21  | Main Office - 1      | Delete  |
| 2                           | Cardboard Box, 4 Cu Ft - 3 V    | 5.00            | 10                | 0.52  | Owner Owner - 2 🔻    | Delete  |
|                             | Cardboard Box, 6 Cu Ft - 4 V    | 6.00            | 18                | 0.96  | Judy Favrough - 20 🔹 | Delete  |
| 3                           | Caldboard Box, 6 Cull 1-4 *     |                 |                   |       |                      |         |

### Usage Report

This command lets you see what inventory items have been assigned to a job.

Usage Report Filters Grouping: 
 single 
 aggregate Filter by job: --select job --۲ List by Job, 'Single' View --select location-- 

Return items to this location Job (ID:265): Martha Andre, Downsize Only Selling Price (Price + Tax) Cost Inventory ID Command Item Cardboard Box, 2 Cu Ft 1.00 1.64 59 (1.50 + 0.14) 53 Cardboard Box, 4 Cu Ft 1.25 1.92 56 (1.75 + 0.17) Cardboard Box, 6 Cu Ft 1.75 50 6.6  $(6.00 \pm 0.60)$ 38 Total selling price for this job of the above items: 18.12 ©2016 SmmWare LLC

You can also return items to stock if needed.

The filter at the top of the page lets you narrow the listing based on the job. The list of items can be displayed by distinct item, or in groups. The 'single' setting means that if the job has two of an item such as a 2Cu Ft cardboard box, there will be a line item for each box. You can pick exactly which box is being returned to stock. This is relevant if the boxes were bought at different times for different prices.

The 'group' setting is more common than 'single' because it is rare that you care about exactly which item is transferred. Under the group setting, you will see an overall number for this item, and can return a portion back to stock (if desired).

| Usage Report                |                 |                       |              |         |            |
|-----------------------------|-----------------|-----------------------|--------------|---------|------------|
| Grouping: Single            | O aggregate     |                       |              |         |            |
| Filter by job:select jo     |                 |                       |              |         | ¥          |
|                             |                 |                       |              |         | 17301      |
| Filter                      |                 |                       |              |         | Reset      |
|                             | 110             |                       |              |         |            |
| List by Job, 'Single        | View            |                       |              |         |            |
| select location             | Dotum ito       | ms to this loca       | ation        |         |            |
| select location             | Return Ite      | ms to this loca       | ation        |         |            |
| Job (ID:265): Martha Ar     | dre, Downsize   | e Only                |              |         |            |
| Item                        | Selling Price   | Cost<br>(Price + Tax) | Inventory ID | Command |            |
| Cardboard Box, 2 Cu Ft      | 1.00            | 1.64                  | 59           |         |            |
|                             |                 | (1.50 + 0.14)         | 53           |         |            |
| Cardboard Box, 4 Cu Ft      | 1.25            | 1.92<br>(1.75 + 0.17) | 56           |         |            |
| Cardboard Box, 6 Cu Ft      | 1.75            | 6.6                   | 50           |         |            |
|                             |                 | (6.00 + 0.60)         | 38           |         |            |
| Total selling price for thi | s job of the ab | ove items: 18         | 12           |         |            |
|                             |                 |                       |              |         |            |
|                             |                 |                       |              |         |            |
|                             |                 |                       |              | ©2016 S | mmWare LLC |
|                             |                 |                       |              |         |            |

You can also return items back into inventory if you need to correct an error.

| ilters:                  |                |                       |              |         |       |  |  |
|--------------------------|----------------|-----------------------|--------------|---------|-------|--|--|
| Grouping: 💿 single       | aggregate      | 9                     |              |         |       |  |  |
| Filter by job:select jo  |                | ٣                     |              |         |       |  |  |
| Filter                   |                |                       |              |         | Reset |  |  |
| ist by Job, 'Single      | ' View         |                       |              |         |       |  |  |
| list by 50b, Single      | VIEW           |                       | _            |         |       |  |  |
| select location          | Return ite     | ms to this loca       | ation        |         |       |  |  |
| ob (ID:265): Martha Ar   | idre, Downsize | e Only                |              |         |       |  |  |
| Item                     | Selling Price  | Cost<br>(Price + Tax) | Inventory ID | Command |       |  |  |
| Cardboard Box, 2 Cu Ft 1 | 1.00           | 1.64                  | 59           |         |       |  |  |
|                          |                | (1.50 + 0.14)         | 53           |         |       |  |  |
| Cardboard Box, 4 Cu Ft   | 1.25           | 1.92<br>(1.75 + 0.17) | 56           |         |       |  |  |
|                          | 1.75           | 6.6                   | 50           |         |       |  |  |
| Cardboard Box, 6 Cu Ft   | 1.75           |                       | 50           |         |       |  |  |
| Cardboard Box, 6 Cu Ft   | 1.75           | 6.6<br>(6.00 + 0.60)  | 38           | 0       |       |  |  |

## Manage Locations

This command allows you to add/edit/delete locations.

Note that there is a configuration option that lets you treat associates as inventory locations. If this is on, associates will appear in the list of available locations, but they don't require management and so don't appear here.

| dd Location    |                  |                                                        |                                              |          |
|----------------|------------------|--------------------------------------------------------|----------------------------------------------|----------|
|                |                  |                                                        |                                              |          |
| cations found. | Location Name    | Location Description                                   | Address                                      | Commands |
| Location ID    |                  |                                                        |                                              | Commands |
|                | Main Office      | This is a description for the<br>main office inventory | 123 Locations Test St<br>Amherst, NY 14228   | Edit     |
|                |                  | ÷                                                      |                                              | Delete   |
|                | Secondary office | This is the description for the                        | 123 Some Street                              | Edit     |
|                | 206.0            | secondary office                                       | SomeCity, SomeState 12345                    |          |
|                |                  |                                                        |                                              | Delete   |
|                | Third office     | This is the description for the third office           | 123 Some Street<br>SomeCity, SomeState 12345 | Edit     |
|                |                  |                                                        |                                              | Delete   |
|                | Fourth office    | This is the description for the                        | 123 Some Street4                             | Edit     |
|                |                  | fourth office                                          | SomeCity4, SomeState4 12345                  |          |
|                |                  |                                                        |                                              | Delete   |

| Name:                                                                                                    | Main Office                                         |
|----------------------------------------------------------------------------------------------------|-----------------------------------------------------|
| Name.                                                                                                    | Main Once                                           |
| Description:                                                                                                    | This is a description for the main office inventory |
| Address:                                                                                                    | 123 Locations Test St                               |
| Address 2:                                                                                                    |                                                     |
| City:                                                                                                    | Amherst                                             |
| State:                                                                                                    | NY                                                  |
| Zip:                                                                                                    | 14228                                               |
| Status:                                                                                                    | Open •                                              |
| In the second second se |                                                     |
| Next                                                                                                    |                                                     |

### Manage Items

This command allows you to add/edit/delete the inventory items.

| Add I      | nventory Item             |                                                       |              |                          |                  |                |        |                |
|------------|---------------------------|-------------------------------------------------------|--------------|--------------------------|------------------|----------------|--------|----------------|
| items      | found.                    |                                                       |              |                          |                  |                |        |                |
| Item<br>ID | Item Name                 | Description                                           | Unit<br>Type | Consumable /<br>Reusable | Selling<br>Price | Reorder<br>Qty | Status | Commands       |
| 1          | Packing Tape              | Description of packing tape                           | discrete     | consumable               | 5.00             | 5.00           | Open   | Edit<br>Delete |
| 2          | Cardboard Box, 2 Cu<br>Ft | This is the description of a 2<br>cu ft cardboard box | discrete     | consumable               | 1.00             | 5.00           | Open   | Edit           |
| 3          | Cardboard Box, 4 Cu<br>Ft | This is the description, 4 cu ft cardboard box        | discrete     | consumable               | 1.25             | 5.00           | Open   | Edit           |
| 4          | Cardboard Box, 6 Cu<br>Ft | This is the description, 6 cu ft<br>cardboard box     | discrete     | consumable               | 1.75             | 5.00           | Open   | Edit           |
| 6          | Dolly                     | Typical moving dolly                                  | discrete     | reusable                 | 50.00            | 0.00           | Open   | Edit<br>Delete |
| 7          | Tie down straps           | This is a description of tie<br>down straps           | discrete     | reusable                 | 25.00            | 0.00           | Open   | Edit           |
| 8          | Moving Blankets           | These protect furniture.                              | discrete     | consumable               | 15.00            | 0.00           | Open   | Edit           |

The most common type of inventory item is 'discrete', such as a box or a dolley.

An item can be designated as "Consumable" such as a cardboard box, or as "Reusable", like a dolley.

The status of an item can be "open" or "closed". Closed items cannot have any additional inventory assigned to it in the Record Purchases command.

| Manage Item Def           | finitions                   |
|---------------------------|-----------------------------|
| Editing Item (ID: 1)      |                             |
| Name:                     | Packing Tape                |
| Description:              | Description of packing tape |
| Unit Type:                | Discrete •                  |
| Consumable/Reusable:      | Consumable •                |
| Selling Price, Next Sale: | 5.00                        |
| Reorder Qty:              | 5.00                        |
| Status:                   | Open •                      |
| Next                      |                             |
| Return                    |                             |
|                           | ©2016 SmmWare LLC           |

# Appendix A: A Listing of All SMMware YouTube Videos (at the time this doc was created)

If we upload a new version of a video, it will have a new URL replacing the ones provided below. You can still find the new version by going to our channel and then browsing through the videos.

| Introduction to SMMware 2018              | https://youtu.be/hiVHxWhWfFk |
|-------------------------------------------|------------------------------|
| Sales Tools                               | https://youtu.be/ISBJKoaARFQ |
| SMMware on Mobile Devices                 | https://youtu.be/RdGgXphRewk |
| Clients and Jobs                          | https://youtu.be/XQ7OjgFsRa4 |
| Associate Profiles                        | https://youtu.be/446Ar5kJaMM |
| Time and Expense Entry                    | https://youtu.be/764O2X2Z6Ag |
| Approval of Hourly/Expense/Mileage Items  | https://youtu.be/rwNJ7RB20OU |
| Contacts and Organizations                | https://youtu.be/-uLyIQrYk_0 |
| Invoice Manager                           | https://youtu.be/Y4i-mYthAb4 |
| Project Management: Tasks, Calls, & Notes | https://youtu.be/3xc5CqwsO5I |
| Task Groups                               | https://youtu.be/zxN580JBWeM |
| Schedule and Calendar (General intro)     | https://youtu.be/vEGHnUDbWDk |
| Scheduling (Availability Based)           | https://youtu.be/QkMukXOf_OQ |
| Quickbooks Online Integration             | https://youtu.be/iXBXYqoo    |
| Finding MailChimp api key and list IDs    | https://youtu.be/5xRR8t1Zr_4 |
| Exporting to Excel                        | https://youtu.be/VfZ6t5vWWAs |
| Reporting                                 | https://youtu.be/1aorxpajPRU |
| Consignment Sales                         | https://youtu.be/LW3jQaOsVx4 |
| Image and File Handling                   | https://youtu.be/CT5J00Kk2Kc |
| iPhone Desktop Shortcut (creating one)    | https://youtu.be/36S4WjDZKVQ |

Our YouTube channel: <u>https://www.youtube.com/SMMware</u>